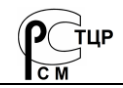

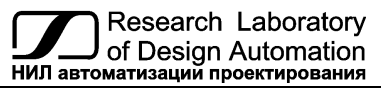

 **Тел.: (495) 26-66-700 e-mail: info@reallab.ru, www.reallab.ru/**

# **Программируемый логический контроллер**

Устройство автоматической обработки данных для расширенных условий эксплуатации

Серия NLS

# **NLScon-RSB**

### (изготовлено по ТУ 26.20.30-006-24171143-2021)

НПКГ.421457.089 РЭ

Руководство по эксплуатации

© НИЛ АП, 2024

Версия от 26 марта 2024 г.

*Одной проблемой стало меньше!*

### Уважаемый покупатель!

Научно-исследовательская лаборатория автоматизации проектирования (НИЛ АП) благодарит Вас за покупку и просит сообщать нам свои пожелания по улучшению этого руководства или описанной в нем продукции. Ваши пожелания можно направлять по почтовому или электронному адресу, а также сообщать по телефону:

НИЛ АП, пер. Биржевой спуск, 8, Таганрог, 347900,

Тел. (495) 26-66-700,

e-mail: [info@reallab.ru,](mailto:info@reallab.ru) [https://www.reallab.ru.](https://www.reallab.ru/)

Вы можете также получить консультации по применению нашей продукции, воспользовавшись указанными выше координатами.

Пожалуйста, внимательно изучите настоящее руководство. Это позволит вам в кратчайший срок и наилучшим образом использовать приобретенное изделие.

Авторские права на программное обеспечение, модуль и настоящее руководство принадлежат НИЛ АП.

# **Оглавление**

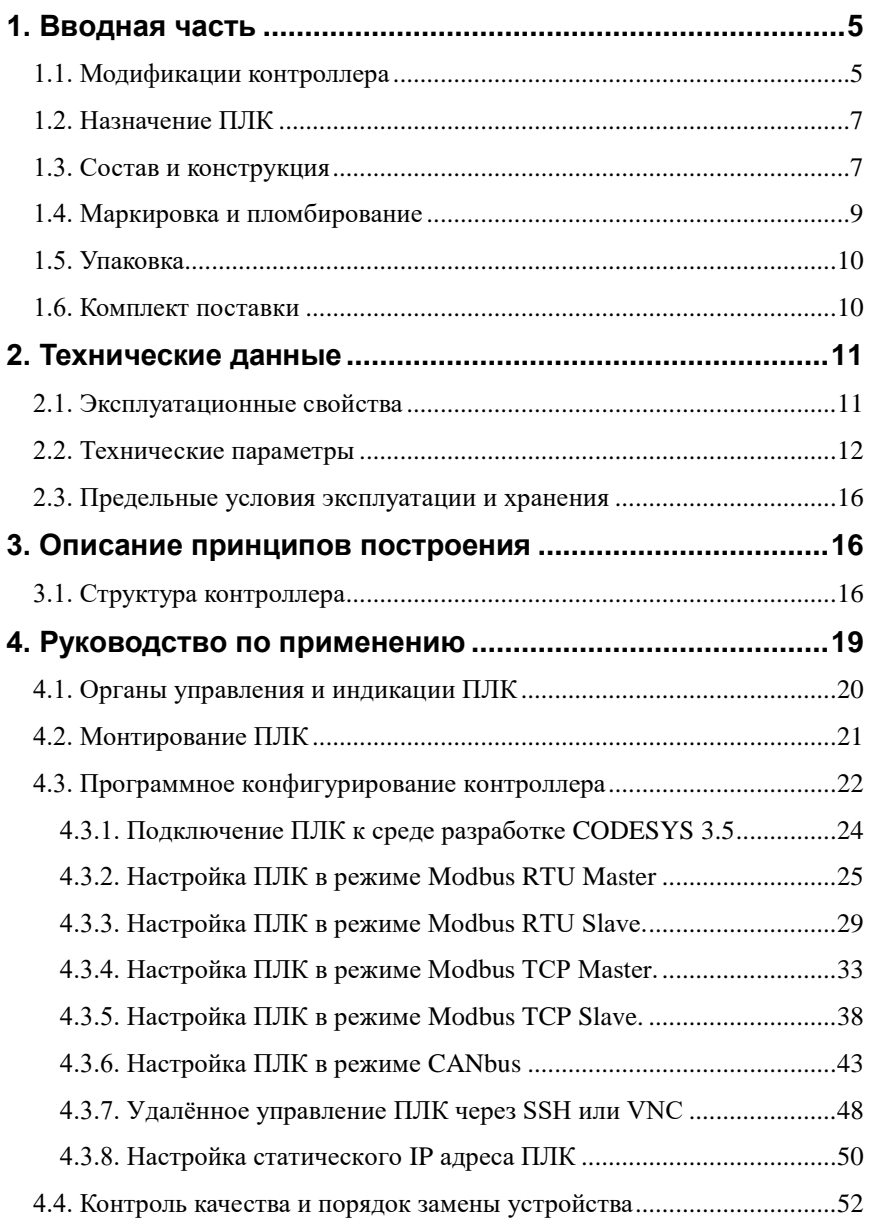

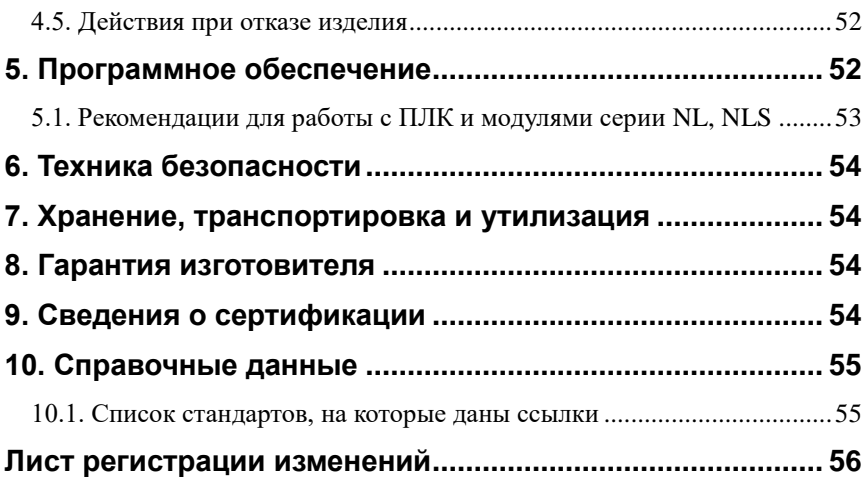

# <span id="page-4-0"></span>**1. Вводная часть**

Контроллер – NLScon-RSB является устройством автоматической обработки данных (далее по тексту – контроллер, ПЛК, прибор), предназначенным для управления технологическими процессами в промышленности. Контроллер используется совместно с модулями вводавывода аналоговых и дискретных сигналов, которые подключаются к ПЛК с помощью промышленных сетей на основе интерфейсов RS-485, Ethernet, CAN и протоколов Modbus RTU, Modbus TCP, DCON, CANopen. ПЛК собирает данные с модулей ввода, обрабатывает полученные данные в соответствии с пользовательской программой, и отправляет управляющие сигналы на исполнительные устройства. Работа с модулями производится через последовательные интерфейсы RS-485, CAN, Ethernet. При этом один из портов (RS-485 или CAN, в зависимости от выбранной модификации), а также линия питания продублированы на шинный разъем, что позволяет при использовании модулей ввода\вывода серии NLS, собрать систему без применения дополнительных проводов. Питание и связь между модулями и контроллером будет осуществляться через шинные разъёмы.

Для связи с персональным компьютером (ПК) или локальной сетью предприятия также используется интерфейс Ethernet.

ПЛК оборудован энергонезависимой памятью (стандарта EMMC) и часами реального времени (RTC). В энергонезависимой памяти хранятся пользовательские программы и другая информация, необходимая пользователю.

ПЛК имеет *гальванические изоляции* между входами питания и портами RS-485 и CAN с испытательным напряжением изоляции 2,5 кВ (ГОСТ 12997-84).

Код в соответствии с Общероссийским классификатором продукции по видам экономической деятельности ОК 034-2014 (КПЕС 2008):26.20.3.

## <span id="page-4-1"></span>**1.1. Модификации контроллера**

ПЛК имеет три варианта модификаций. При заказе прибора указывается код заказа, который включает следующие обозначения [\(рис. 1.1\)](#page-5-0), уточняющие состав и характеристики устройства.

Базовая версия исполнения контроллера имеет следующее аппаратное оснащение: процессор Broadcom BCM2837B0, порт Ethernet, два USB порта, порт HDMI для вывода изображения, два дискретных входа, два дискретных выхода, двухпозиционный тумблер СТАРТ / СТОП.

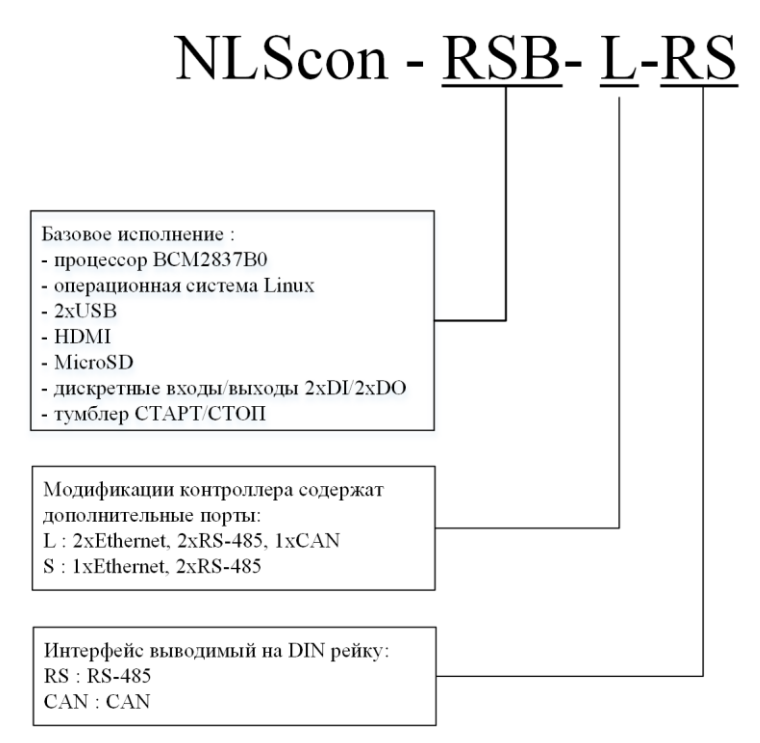

Рис. 1.1. Расшифровка кода заказа

<span id="page-5-0"></span>Примеры записи обозначения продукции в других документах и при заказе:

- NLScon-RSB-S ПЛК с процессором Broadcom BCM2837B0, портом Ethernet, двумя портами RS-485 (один из них выведен на DIN рейку), двумя портами USB, портом HDMI, двумя дискретными входами, двумя дискретными выходами и двухпозиционным тумблером СТАРТ / СТОП;
- NLScon-RSB-L-RS ПЛК с процессором Broadcom BCM2837B0, двумя портами Ethernet, двумя портами RS-485 (один из них выведен на DIN рейку), портом CAN, двумя портами USB, портом HDMI, двумя дискретными входами, двумя дискретными выходами и двухпозиционным тумблером СТАРТ / СТОП.

Все модификации могут быть заказаны без CoDeSys. В таком случае в ПЛК не будет предустановлен CoDeSys RTS и не будет доступно конфигурирование из п[.4.3](#page-21-0) - [4.3.6](#page-42-0) и п. [5.](#page-51-2)

## <span id="page-6-0"></span>**1.2. Назначение ПЛК**

Программируемый логический контроллер может быть использован везде, где необходимо выполнять автоматическое управление и контроль, для удалённого сбора данных, диспетчерского управления, в системах безопасности, для лабораторной автоматизации, автоматизации зданий, тестирования продукции.

Основным назначением ПЛК является исполнение (в исполнительной среде CoDeSys RTS) программы пользователя, написанной на одном из пяти языков промышленного программирования стандарта МЭК 61131-3. Перед исполнением каждого цикла программы ПЛК может считывать входные данные из модулей аналогового и дискретного ввода и располагать эти данные в памяти для использования программой.

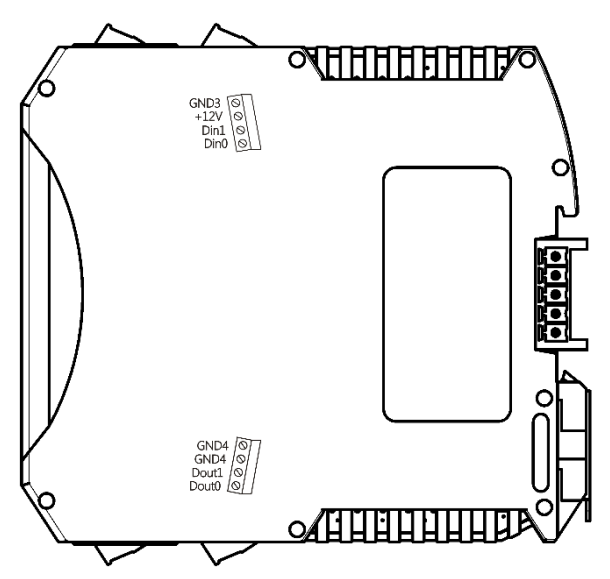

<span id="page-6-2"></span>Рис. 1.2. Вид правой стороны маркировки на ПЛК NLScon-RSB-L-RS

## <span id="page-6-1"></span>**1.3. Состав и конструкция**

ПЛК состоит из двух печатных плат со съёмными клеммными колодками, помещённых в корпус. Одна из печатных плат предназначена для крепления прибора на DIN-рейку. Корпус не предназначен для разборки потребителем.

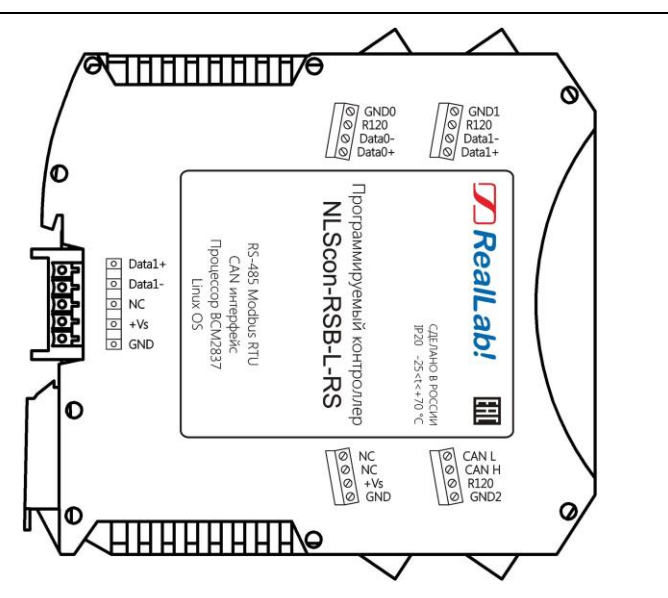

<span id="page-7-0"></span>Рис. 1.3. Вид левой стороны маркировки на ПЛК NLScon-RSB-L-RS

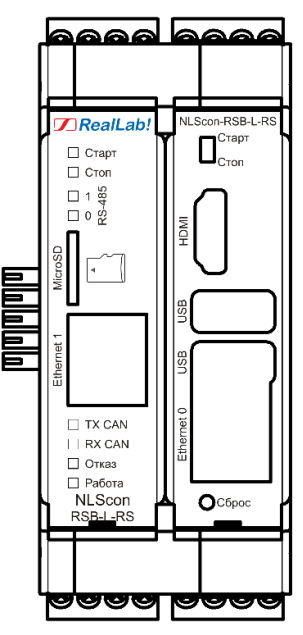

<span id="page-7-1"></span>Рис. 1.4. Вид на лицевую панель ПЛК NLScon-RSB-L-RS

#### **Вводная часть**

*Съемные клеммные колодки* позволяют выполнить быструю замену модуля без отсоединения подведенных к нему проводов. Для отсоединения клеммной колодки нужно поддеть ее в верхней части тонкой отверткой. *Шинный разъем*, располагающийся на DIN-рейке, дублирует шины питания и интерфейсные шины RS-485 или CAN (в зависимости от выбранной модификации), выведенные на клеммный разъем, что позволяет подключать ПЛК к питанию и интерфейсу RS-485 или CAN непосредственно после установки на DIN-рейку без внешних проводников.

Для крепления на DIN-рейку используют пружинящую защелку, которую оттягивают в сторону от корпуса с помощью отвертки, затем надевают корпус на 35-мм DIN-рейку и защелку отпускают. Для исключения движения модулей вдоль DIN-рейки по краям модулей можно устанавливать стандартные (покупные) зажимы.

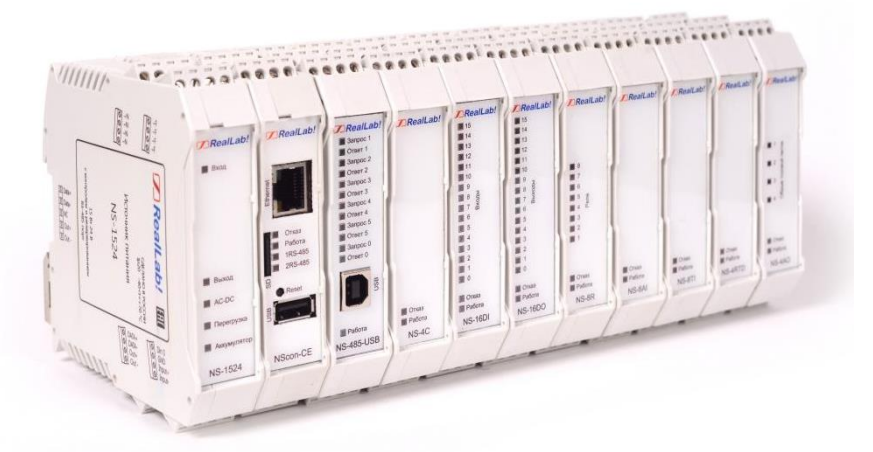

Рис. 1.5. Расположение ПЛК и модулей серии NLS на DIN-рейке

### <span id="page-8-0"></span>**1.4. Маркировка и пломбирование**

На левой боковой стороне ПЛК указана его марка, наименование изготовителя (НИЛ АП), знак соответствия, IP степень защиты оболочки, а также назначение выводов (клемм) – где NC=Not Connected (не подключен).

На правой боковой стороне модуля указаны назначение выводов (клемм), почтовый и электронный адрес изготовителя, телефон, веб-сайт, дата изготовления и заводской номер изделия с выбранными модификациями.

Расположение указанной информации на левой боковой и правой боковой стороне модуля приведены на [рис. 1.2](#page-6-2) - [рис. 1.3.](#page-7-0)

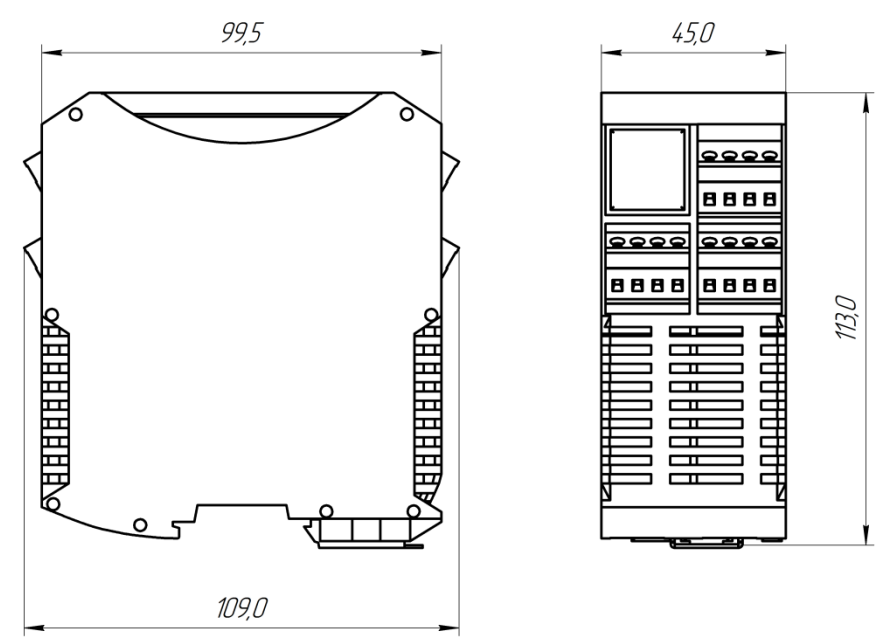

Рис. 1.6. Габаритный чертеж ПЛК

## <span id="page-9-0"></span>**1.5. Упаковка**

ПЛК упаковывается в специально изготовленную картонную коробку. Упаковка защищает ПЛК от повреждений во время транспортировки.

## <span id="page-9-1"></span>**1.6. Комплект поставки**

В комплект поставки контроллера входит:

- ПЛК 1 шт;
- паспорт 1 экз;
- шинный разъем 1 шт.

# <span id="page-10-0"></span>**2. Технические данные**

## <span id="page-10-1"></span>**2.1. Эксплуатационные свойства**

Контроллер характеризуется следующими основными свойствами:

- поддержка всех модулей ввода-вывода и датчиков RealLab, а также другие модули с интерфейсами RS-485, CAN, Ethernet;
- поддержка протоколов обмена: Modbus RTU, Modbus TCP, CANopen;
- позволяет устанавливать для каждого последовательного порта свои параметры сигналов передачи данных, систему команд и свойства протокола;
- широкий температурный диапазон:  $-25...+70$  °С;
- имеет защиту от:
	- неправильного подключения полярности источника питания;
	- превышения напряжения питания;
	- электростатических разрядов по интерфейсам RS-485 и CAN;
	- перегрева выходных каскадов портов RS-485 и CAN;
	- короткого замыкания клемм портов RS-485 и CAN;
- ПЛК имеет гальванические изоляции:
	- групповую изоляцию дискретных входов, выходов 2500 В;
	- индивидуальную изоляцию порта CAN, портов RS-485 2500 B;
	- индивидуальную изоляцию портов Ethernet 1500 В;
- напряжение питания в диапазоне от  $+10$  до  $+30$  B;
- скорости обмена через последовательные порты (выбирается программно):
	- RS-485, бит/с: 1200, 2400, 4800, 9600, 19200, 38400, 56000, 57600, 115200;
	- CAN, кбит/с: 10, 20, 50, 100, 125, 250, 500, 800, 1000;
- программное обеспечение: система исполнения CoDeSys RTS, исполняемая под OS Linux, система программирования CoDeSys;
- степень защиты от воздействий окружающей среды IP20;
- наработка до отказа не менее 100 000 ч;
- габариты контроллера 109×113×45 мм;
- вес контроллера не превышает 350 г.

## <span id="page-11-0"></span>**2.2. Технические параметры**

Технические параметры ПЛК приведены в [табл. 2.1.](#page-11-1) В приведённой таблице жирным шрифтом указаны параметры, контролируемые изготовителем (НИЛ АП) в процессе производства. Не помеченные жирным шрифтом параметры взяты из паспортов на комплектующие изделия и гарантируются их производителями. За достоверность этих данных НИЛ АП, ООО ответственности не несёт.

| Параметр                        | Значение<br>параметра                        | Примечание                         |
|---------------------------------|----------------------------------------------|------------------------------------|
|                                 | Системные параметры контроллера              |                                    |
| Ядро центрального<br>процессора | ARM<br>$\text{Cortex}^{\text{TM}}\text{A}53$ | Cortex <sup>TM</sup> -A53 - 4 ядра |
| Тактовая частота ядра           | 1200 МГц                                     |                                    |
| Объем оперативной памяти        | $1 \Gamma$                                   | Тип памяти LPDDR2                  |
| Объем системной флэш-<br>памяти | $8 \Gamma$                                   | Тип памяти ЕММС                    |
|                                 | Параметры HDMI порта                         |                                    |
| Количество портов               |                                              |                                    |
| Тип разъёма                     | Type A                                       |                                    |
| Максимальное разрешение         | 1920x1080                                    |                                    |
| Версия интерфейса               | 1.3a                                         |                                    |
|                                 | Параметры USB портов                         |                                    |
| Количество портов               | $\overline{2}$                               |                                    |
| Тип разъёма                     | Type A                                       |                                    |
| Стандарт USB                    | <b>USB 2.0</b>                               |                                    |
|                                 | Параметры Ethernet портов                    |                                    |
| Количество портов               | $2*$                                         | В зависимости от модификации       |
| Тип разъёма                     | RJ45                                         |                                    |

<span id="page-11-1"></span>Табл. 2.1.Параметры, общие для всех вариантов исполнения

### **Технические данные**

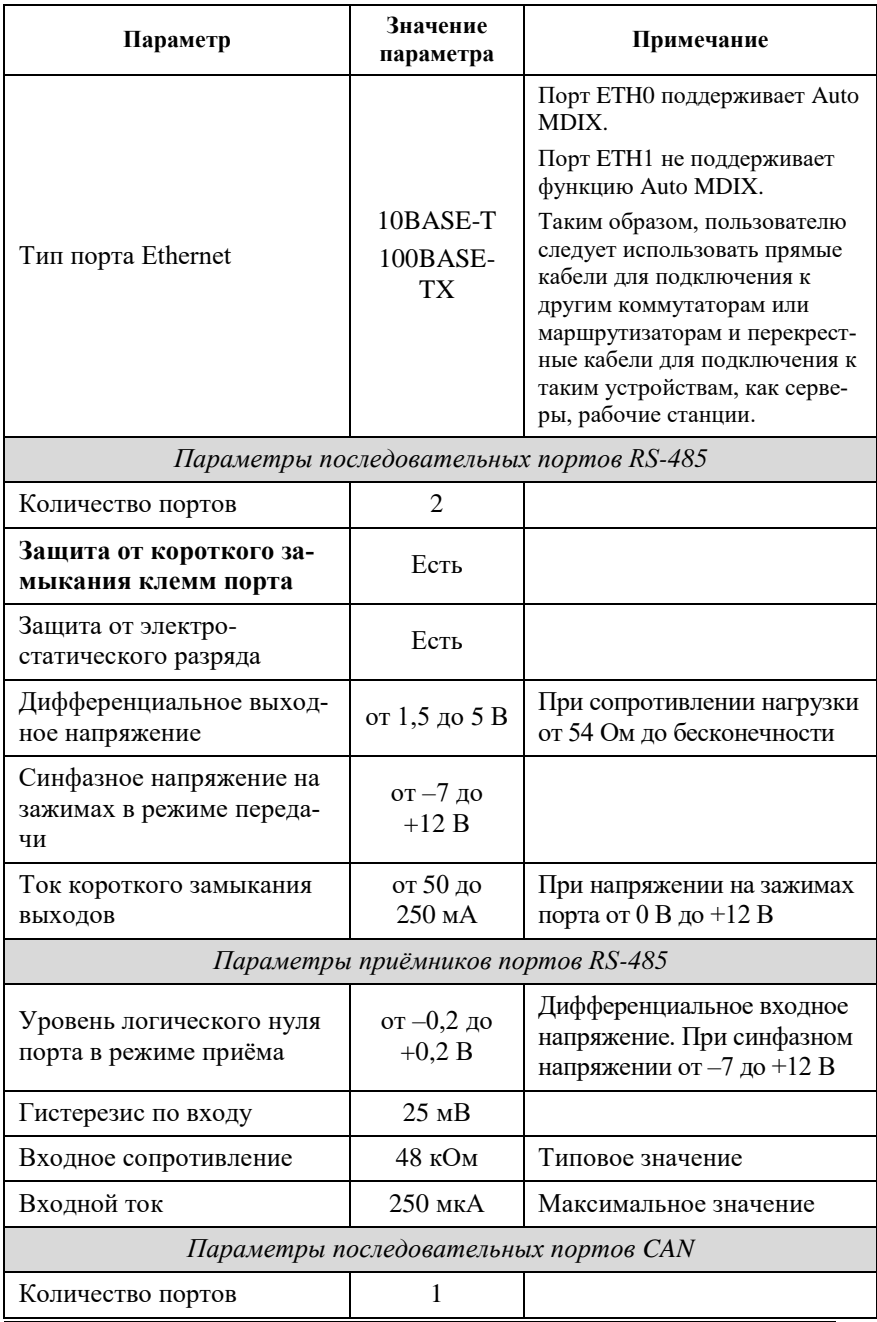

**NLScon-RSB 13**

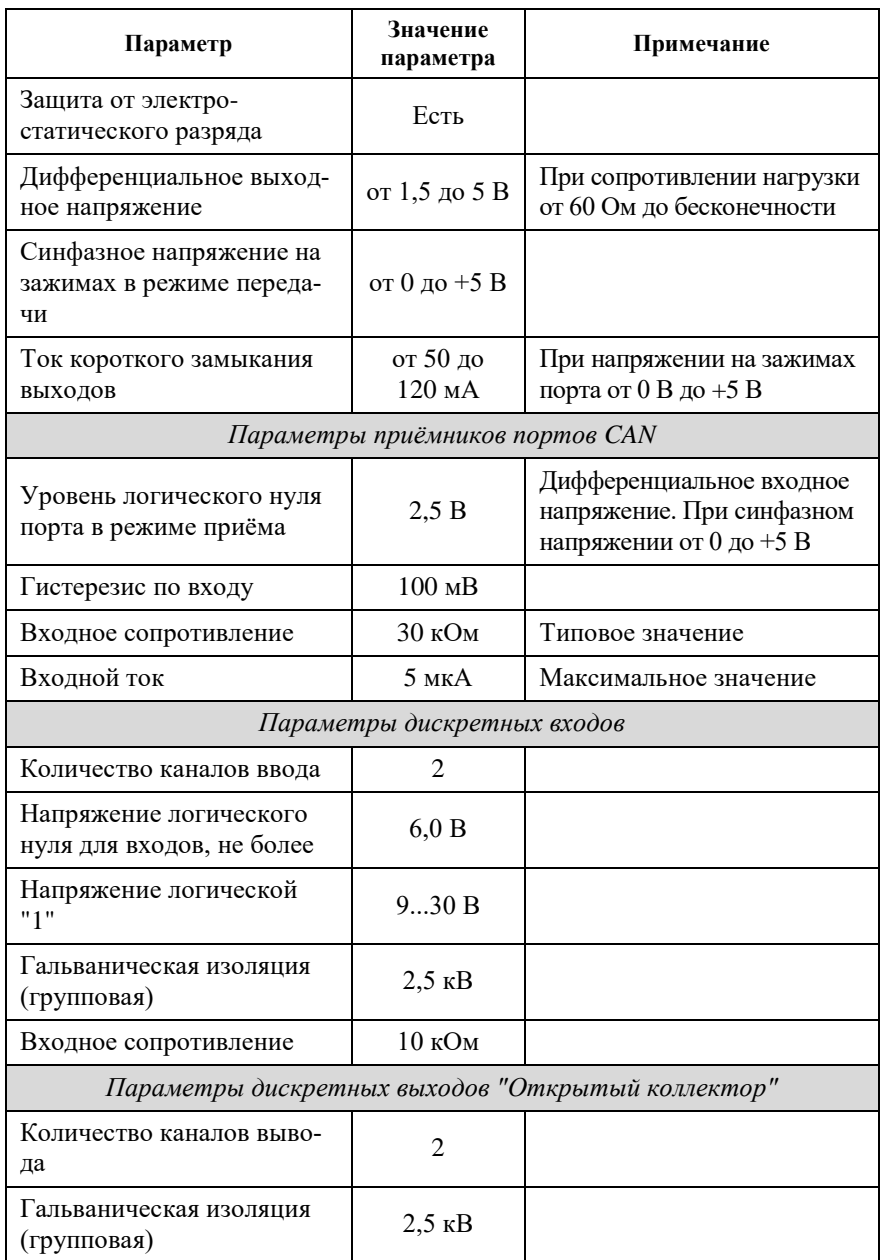

#### **Технические данные**

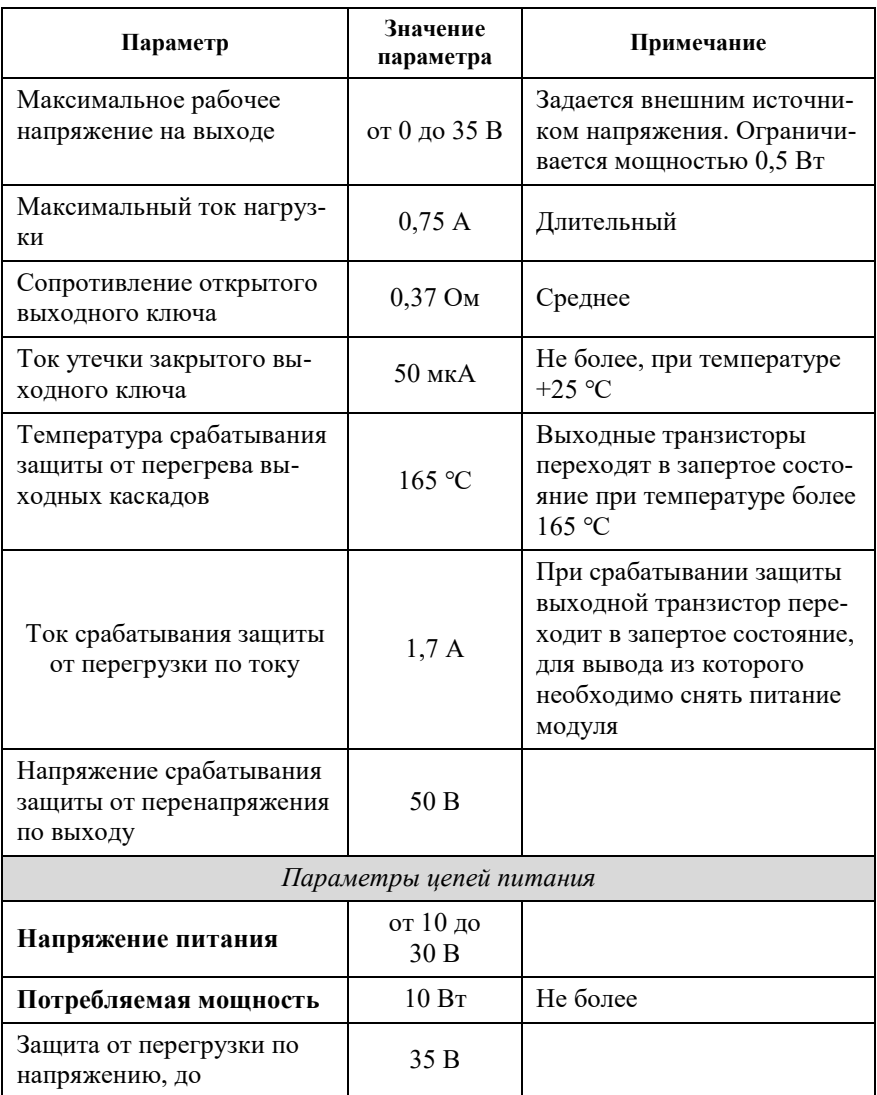

*Примечание к таблице:*

- 1. При обрыве линии с приёмной стороны порта RS-485 приёмник показывает состояние логической единицы.
- 2. Максимальная длина кабеля, подключённого к выходу передатчика порта RS-485, равна 1,2 км.
- 3. Импеданс нагрузки порта RS-485 равен 100 Ом.

### <span id="page-15-0"></span>**2.3. Предельные условия эксплуатации и хранения**

Эксплуатация контроллера возможна при следующих условиях:

- напряжение питания от  $+10$  до  $+30$  B;
- температурный диапазон работоспособности от  $-25$  до  $+70$  °C;
- вибрации в диапазоне 10...55 Гц с амплитудой не более 0,15 мм;
- конденсация влаги на приборе не допускается. Для применения в условиях с конденсацией влаги, в условиях пыли, дождя, брызг или под водой ПЛК следует поместить в дополнительный защитный кожух с соответствующей степенью защиты;
- ПЛК не может эксплуатироваться в среде газов, вызывающих коррозию металла;
- Панельный ПЛК рассчитан на непрерывную работу в течение 10 лет;
- срок службы изделия 20 лет;
- оптимальная температура хранения  $+5...+40$  °С.
- предельная температура хранения  $-40...+85$  °С.

# <span id="page-15-1"></span>**3. Описание принципов построения**

Контроллер построен на следующих основных принципах:

- открытая архитектура, процессорное ядро ARM (Broadcom BCM2837B0), операционная система Linux, порты с интерфейсами RS-485, Ethernet, USB, крепление на DIN-рейку;
- поверхностный монтаж;
- групповая пайка в конвекционной печи со строго контролируемым температурным профилем;
- корпус (45 мм) слотовой конструкции с возможностью соединения ПЛК по питанию и интерфейсу RS-485 или CAN с модулями вводавывода серии NLS посредством шины, располагаемой на DIN-рейке стандарта 35 мм.

## <span id="page-15-2"></span>**3.1. Структура контроллера**

Контроллер NLScon - RSB построен на базе процессора Broadcom BCM2837B0.

Центральный процессор (CPU) (см. [рис. 3.1\)](#page-17-0) работает под управлением операционной системой Linux. В ОС далее запускается система исполнения CoDeSys RTS, которая выполняет программу пользователя, написанную с помощью пакета CoDeSys.

Порты USB и HDMI реализованы средствами аппаратных линий процессора. К портам USB могут быть подключены запоминающие устройства и устройства ввода информации (клавиатура, мышь). Порт HDMI используется для вывода изображения.

Порт Ethernet0 реализован внешним контроллером (LAN9514) и подключен к центральному процессору с помощью последовательной периферийной шины (USB).

Порт Ethernet1 реализован внешним контроллером (Wiznet W5500) и подключен к центральному процессору с помощью последовательной периферийной шины (SPI Bus).

Два порта RS-485, выполнены с использованием UART линий процессора UART 1, UART 2.

CAN порт реализован с помощью внешнего CAN контроллера (MCP2515) и подключен к центральному процессору с помощью последовательной периферийной шины (SPI Bus).

Интерфейсы RS-485 и CAN имеют гальванические развязки с контроллером и между собой. Для согласования линий RS-485 и CAN в ПЛК встроены терминальные резисторы 120 Ом, подключение которых осуществляется при установке перемычки между клеммой «R120» и «DATA0-» («DATA1-», «CAN0\_H», «CAN1\_H»).

Схема питания ПЛК содержит вторичный импульсный источник (ВИП) питания, позволяющий преобразовывать напряжение питания в диапазоне от +10 до +30 В в напряжения +5 В и +3,3 В. ПЛК также содержит изолирующий преобразователь напряжения +12V.

Интерфейс RS-485 выполнен на микросхемах фирмы Maxim Integrated, удовлетворяющих стандартам EIA для интерфейсов RS-485, и имеет защиту от электростатических зарядов, от выбросов на линии связи, от короткого замыкания и от перенапряжения.

Контроллер имеет энергонезависимые часы реального времени (RTC) с элементом питания CR2032.

Структурные схемы всех модификаций контроллера представлены на [рис. 3.1](#page-17-0) - [рис. 3.2.](#page-18-1)

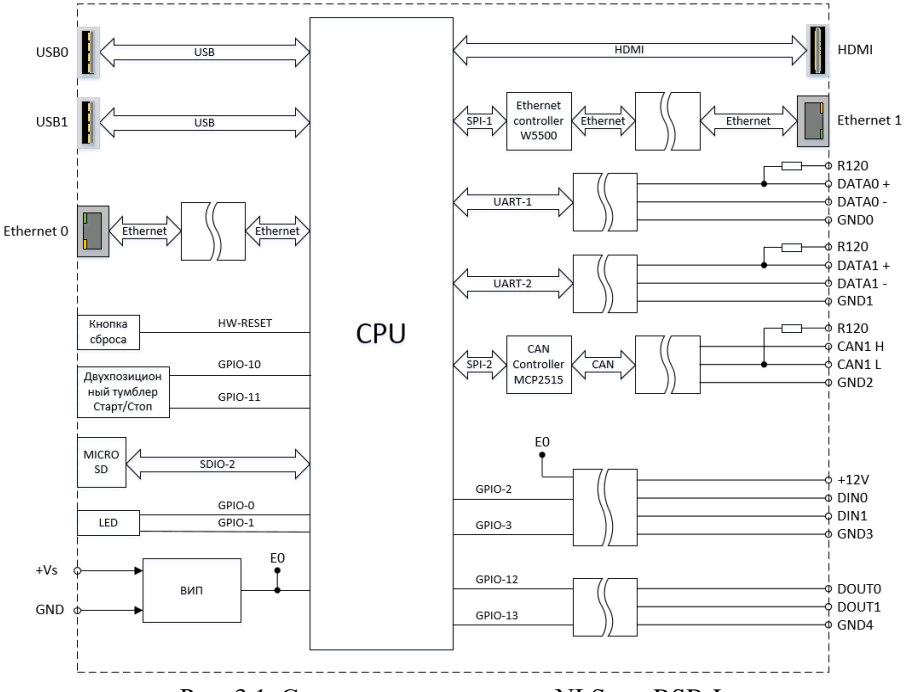

<span id="page-17-0"></span>Рис. 3.1. Структура контроллера NLScon-RSB-L

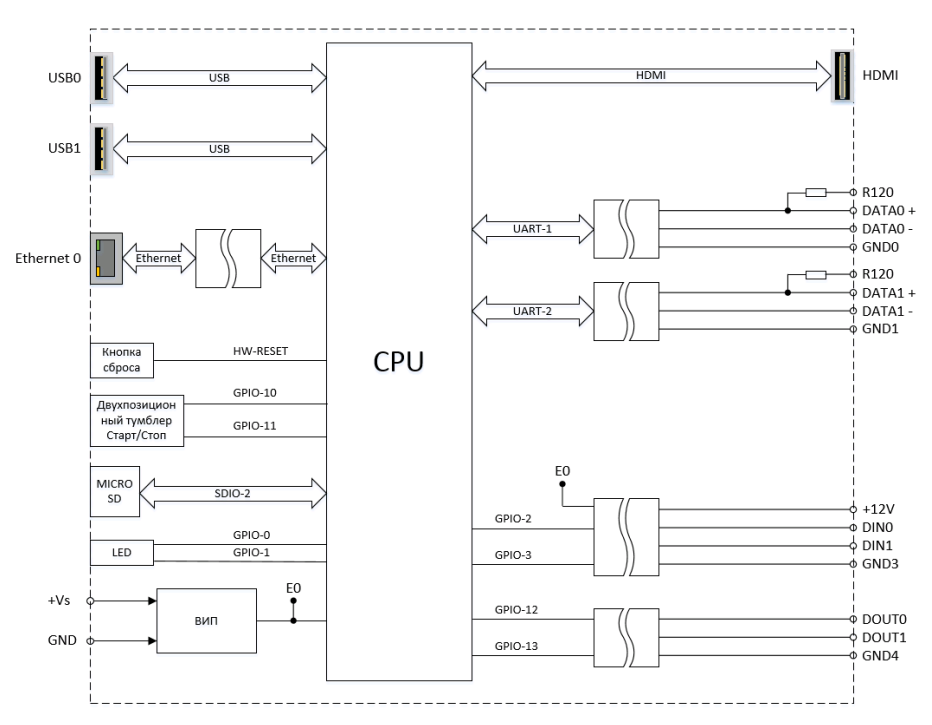

Рис. 3.2. Структура контроллера NLScon-RSB-S

# <span id="page-18-1"></span><span id="page-18-0"></span>**4. Руководство по применению**

Для работы с ПЛК необходимо иметь следующие компоненты:

- управляющий персональный компьютер, который можно соединить с ПЛК через порт Ethernet (для связи программы CoDeSys на ПК с исполнительной системой CoDeSys RTS на ПЛК);
- источник питания напряжением от 10 до 30 В, мощностью не менее 10 Вт;
- конвертер порта USB в RS-485 (если компьютер не имеет порта RS-485);
- набор модулей ввода-вывода серии «NLS».

### <span id="page-19-0"></span>**4.1. Органы управления и индикации ПЛК**

Около разъёма «Ethernet0» расположена в глубине тактовая кнопка сброса «Сброс» [\(рис. 1.4\)](#page-7-1). Эта кнопка вызывает сигнал аппаратного перезапуска ПЛК.

Около разъёма «HDMI» расположен двухпозиционный тумблер «Старт/Стоп» [\(рис. 1.4\)](#page-7-1). Этот тумблер запускает или останавливает исполнение пользовательского проекта.

На лицевой панели контроллера NLScon-RSB-S расположено 6 светодиодных индикатора [\(рис. 1.4\)](#page-7-1):

- 1. «Старт» светодиодный индикатор, свечение которого сигнализирует об исполнении пользовательской программы;
- 2. «Стоп» светодиодный индикатор, свечение которого сигнализирует об остановке исполнения пользовательской программы;
- 3. «1RS-485» светодиодный индикатор, свечение которого сигнализирует о прохождении информации (0-вых бит) через порт 1RS-485;
- 4. «0RS-485» светодиодный индикатор, свечение которого сигнализирует о прохождении информации (0-вых бит) через порт 0RS-485;
- 5. «TX CAN» светодиодный индикатор, свечение которого сигнализирует о передаче информации CAN контроллером;
- 6. «RX CAN» светодиодный индикатор, свечение которого сигнализирует о приёме информации CAN контроллером;
- 7. «Отказ» светодиодный индикатор, свечение которого сигнализирует об аварийной остановке контроллера;
- 8. «Работа» светодиодный индикатор, свечение которого сигнализирует о работоспособном состоянии контроллера.

На лицевой панели контроллера NLScon-RSB-L расположено 8 светодиодных индикатора [\(рис. 1.4\)](#page-7-1):

- 1. «Старт» светодиодный индикатор, свечение которого сигнализирует об исполнении пользовательской программы;
- 2. «Стоп» светодиодный индикатор, свечение которого сигнализирует об остановке исполнения пользовательской программы;
- 3. «1RS-485» светодиодный индикатор, свечение которого сигнализирует о прохождении информации (0-вых бит) через порт 1RS-485;
- 4. «0RS-485» светодиодный индикатор, свечение которого сигнализирует о прохождении информации (0-вых бит) через порт 0RS-485;
- 5. «TX CAN» светодиодный индикатор, свечение которого сигнализирует о передаче информации CAN контроллером;
- 6. «RX CAN» светодиодный индикатор, свечение которого сигнализирует о приёме информации CAN контроллером;
- 7. «Отказ» светодиодный индикатор, свечение которого сигнализирует об аварийной остановке контроллера;
- 8. «Работа» светодиодный индикатор, свечение которого сигнализирует о работоспособном состоянии контроллера.

# <span id="page-20-0"></span>**4.2. Монтирование ПЛК**

ПЛК могут быть использованы на производствах и объектах вне взрывоопасных зон в соответствии с настоящим Руководством по эксплуатации и действующими нормативными документами Госгортехнадзора России по безопасности.

ПЛК может быть установлен в шкафу на DIN-рейку.

Для крепления на DIN-рейку нужно оттянуть пружинящую защёлку [\(рис. 4.1\)](#page-20-1), затем надеть модуль на рейку и отпустить защёлку. Чтобы снять модуль, сначала оттяните защёлку, затем снимите модуль. Оттягивать защёлку удобно отвёрткой.

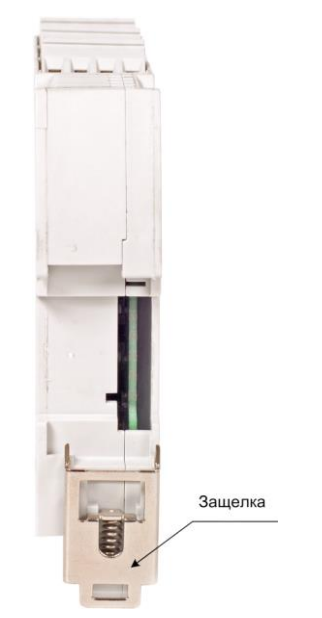

Рис. 4.1. Вид снизу на модуль серии NLS

<span id="page-20-1"></span>Перед установкой ПЛК следует убедиться, что температура и влажность воздуха, а также уровень вибрации и концентрация газов, вызывающих коррозию, находятся в допустимых для модуля пределах.

При установке ПЛК вне помещения его следует поместить в пылевлагозащищенном корпусе с необходимой степенью защиты.

Сечение жил проводов, подсоединяемых к клеммам ПЛК, должно быть в пределах от 0,5 до 2,5 кв.мм.

При неправильном подключении полярности источника питания ПЛК не выходит из строя, но не работает, пока полярность не будет изменена на правильную.

При правильном подключении питания загорается зелёный светодиод «Питание» на лицевой панели прибора.

Положительный полюс источника рекомендуем подключать красным проводом к выводу «+Vs» ПЛК, землю рекомендуем подключать черным проводом к выводу «GND».

Если ПЛК расположен далеко от общего источника питания, он может быть подключён к отдельному маломощному источнику питания.

Подсоединение ПЛК к промышленной сети на основе интерфейса RS-485 или CAN выполняется экранированной витой парой. Такой провод уменьшает наводки на кабель и повышает устойчивость системы к сбоям во время эксплуатации.

## <span id="page-21-0"></span>**4.3. Программное конфигурирование контроллера**

Первоначально для работы необходимо организовать Ethernet сеть с ПЛК и компьютером. Каждый Ethernet порт ПЛК автоматически получает IP адрес от DHCP сервера. Для настройки статических адресов ПЛК обратитесь к п $-4.3.8$ 

На компьютере необходимо установить среду разработки Codesys 3.5 загруженную с нашего сайта из раздела [«материалы для скачивания»](https://www.reallab.ru/buyers/download/).

Также необходимо установить библиотеку для работы с ПЛК и модулями ввода/вывода сигналов RealLab. Библиотека содержит таргет-файл (информацию о ресурсах контроллера) и шаблоны, облегчающие процесс их добавления и настройки модулей ввода/вывода в проект CODESYS 3.5.

Для установки библиотеки в меню **Инструменты** необходимо выбрать пункт **Менеджер пакетов…**, нажать на кнопку **Установить…,** указать путь к файлу **Codesys\_RealLab\_Linux\_Relese**х.х**.package**, выбрать устанавливаемый пакет и нажать **открыть** [\(рис.](#page-22-0) 4.2)**.**

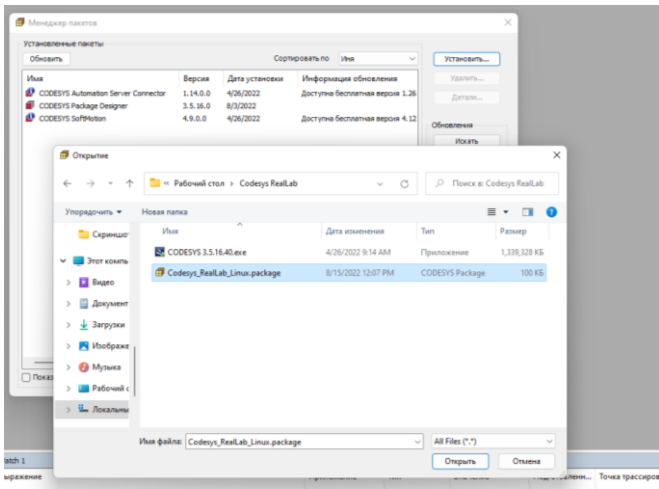

<span id="page-22-0"></span>Рис. 4.2. Установка пакета **Codesys\_RealLab\_Linux\_Relese**х.х**.package** в среду **CODESYS**

В появившемся диалоговом окне выберите пункт **Типичная установка**, после чего нажмите кнопку **Next.** После завершения установки закройте диалоговое окно с помощью кнопки **Finish**.

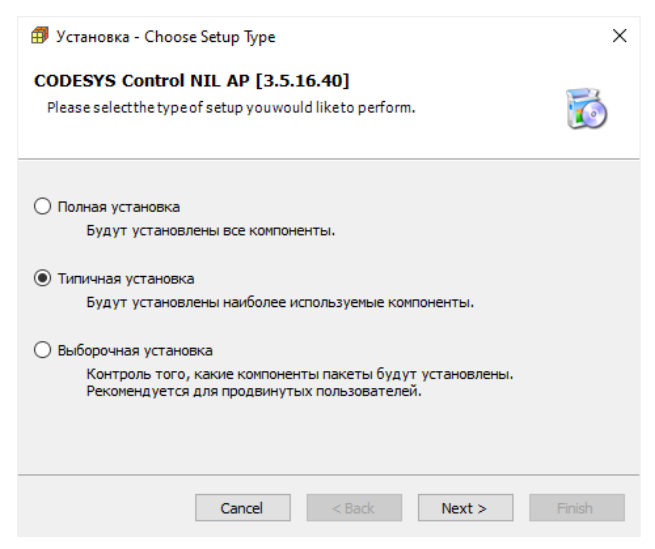

Рис. 4.3. Начало установки шаблонов модулей

После установки пакета **Codesys\_RealLab\_Linux\_Relese**х.х**.package** при создании нового стандартного проекта в CODESYS 3.5 необходимо выбрать target-файл контроллера [\(рис.](#page-23-1) 4.4):

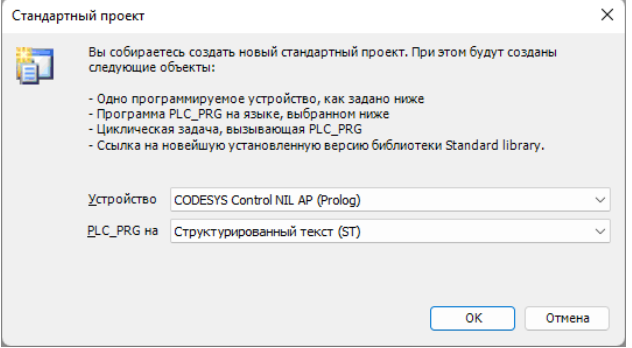

Рис. 4.4. Выбор target-файла для контроллера

### <span id="page-23-1"></span><span id="page-23-0"></span>**4.3.1. Подключение ПЛК к среде разработке CODESYS 3.5**

В вашем созданном проекте двойным кликом по **дереву устройств** Device (CODESYS Control NIL AP) открыть вкладку Device [\(рис.](#page-23-2) 4.5).

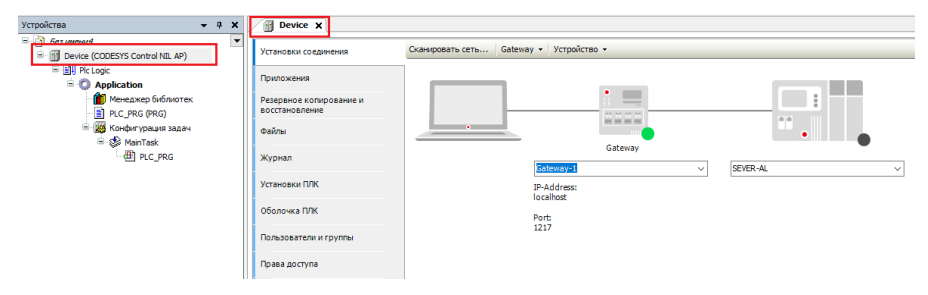

Рис. 4.5 Вкладка Device

<span id="page-23-2"></span>В открытой вкладке Device запустите "Сканировать сеть". Из предложенного списка выберите контроллер и завершите процедуру поиска [\(рис.](#page-24-1) 4.6).

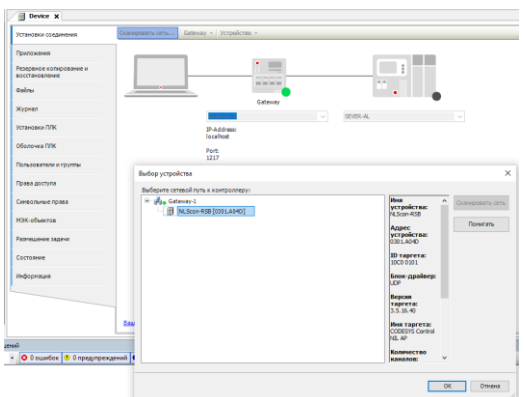

Рис. 4.6. Сканирование сети

<span id="page-24-1"></span>Загрузка готового проекта в контроллер осуществляется сочетанием клавиш  $Alt + F8$ .

#### <span id="page-24-0"></span>**4.3.2. Настройка ПЛК в режиме Modbus RTU Master**

В дереве устройств выбрать **Device (CODESYS Control NIL AP)** и добавить устройство **Modbus COM** [\(рис.](#page-24-2) 4.7).

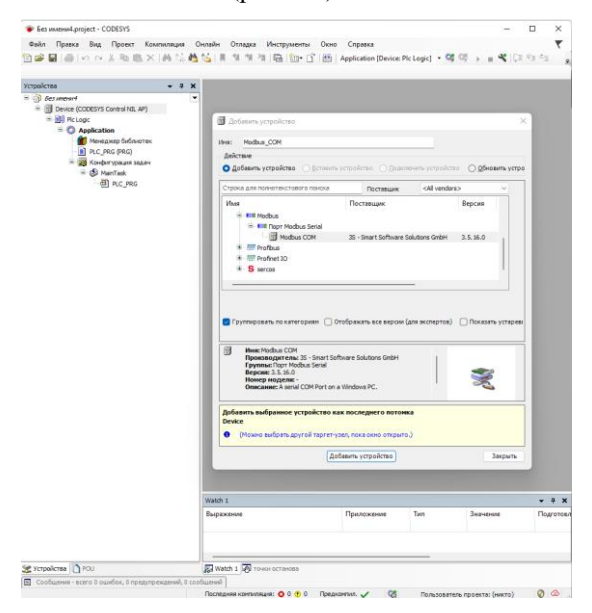

<span id="page-24-2"></span>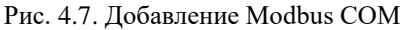

Во вкладке **Общее Modbus COM необходимо** указать номер COM-порта, используемого ПЛК, скорость передачи, по умолчанию, 9600 бод, а также четность - NONE [\(рис.](#page-25-0) 4.8). Все остальные настройки без изменений.

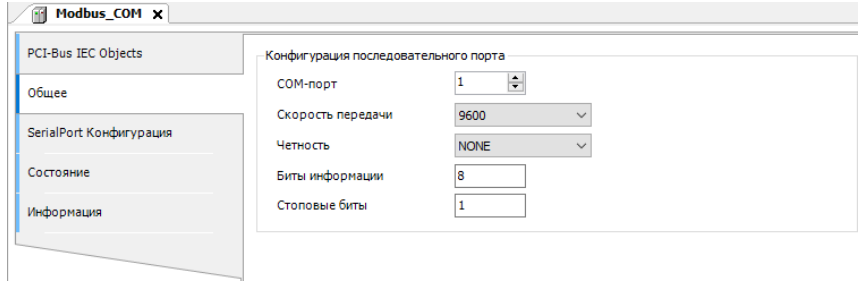

Рис. 4.8. Настройки Modbus COM

<span id="page-25-0"></span>После **Modbus COM следует** добавить **Modbus Master** [\(рис.](#page-25-1) 4.9).

<span id="page-25-1"></span>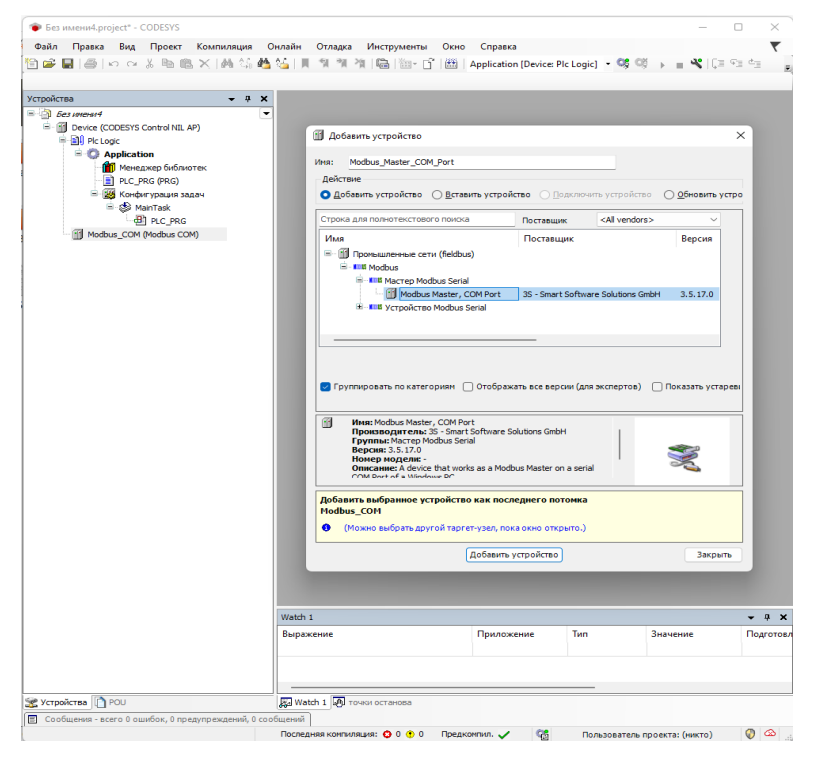

Рис. 4.9. Добавление Modbus Master

Во вкладке **Общее Modbus Master COM Port** установить галочку **Автоперезапуск соединения** (рис. [4.10\)](#page-26-0).

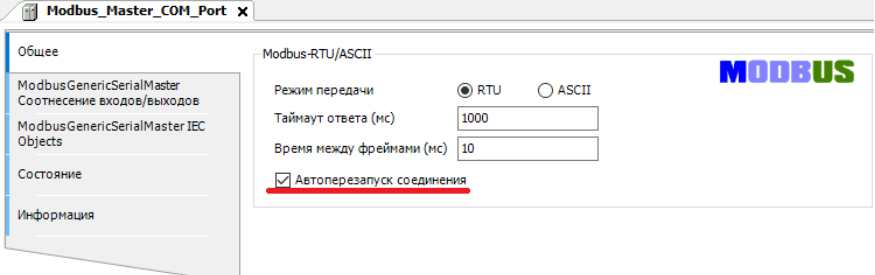

Рис. 4.10. Настройки Modbus Master COM Port

<span id="page-26-0"></span>После **Modbus Master** следует добавить **Modbus Slave COM Port**  (рис. [4.11\)](#page-26-1).

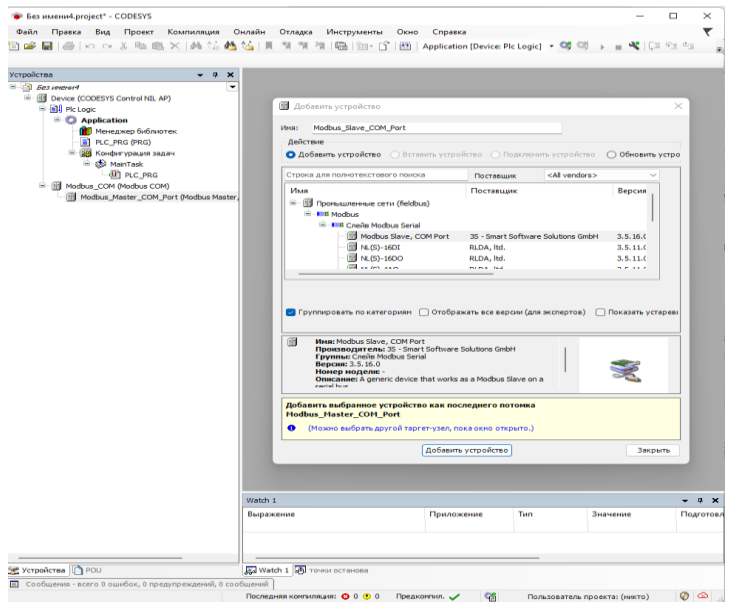

Рис. 4.11. Добавление Modbus Slave

<span id="page-26-1"></span>Во вкладке **Общее Modbus Slave COM Port** установить адрес Slaveустройства. Также можно указать индивидуальный Таймаут-ответа (рис. [4.12\)](#page-27-0).

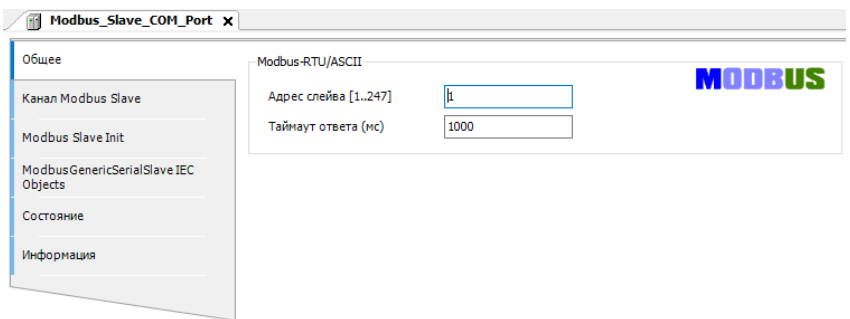

Рис. 4.12. Настройки адреса Modbus Slave COM Port

<span id="page-27-0"></span>Во вкладке **Канал Modbus Slave COM Port** необходимо установить параметры опрашиваемого Slave-устройства (Тип доступа, Сдвиг регистра, Длина регистра) (рис. [4.13\)](#page-27-1).

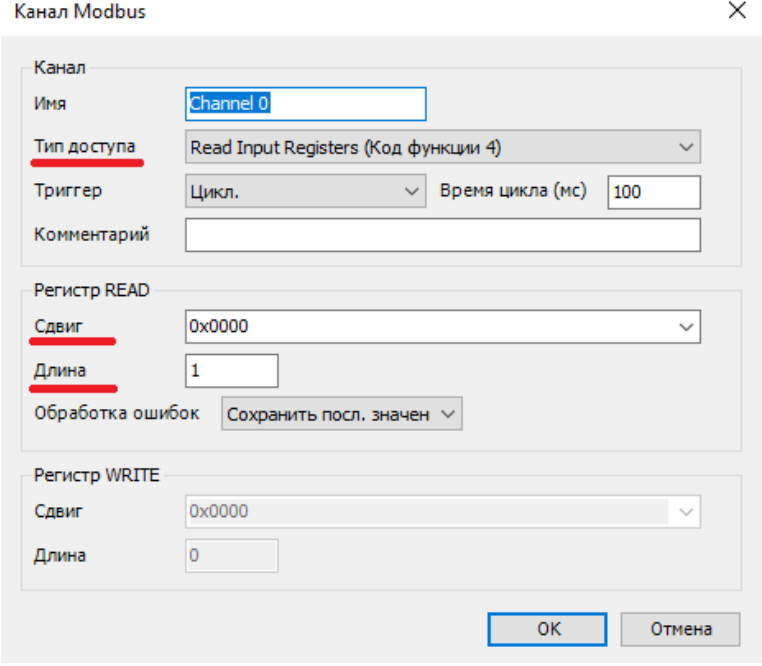

Рис. 4.13. Настройки Канала Modbus Slave COM Port

<span id="page-27-1"></span>В настройках каждого **Modbus Slave** на вкладке **ModbusGenericSerialSlave Соотнесение входов/выходов** для необходимых каналов задать с

помощью **Ассистента ввода** переменные, которые должны использоваться в коде прикладной программы, а также установить параметр **всегда обновлять переменные** установить **Вкл.2** [\(рис. 4.14](#page-28-1) рис. [4.15\)](#page-28-2).

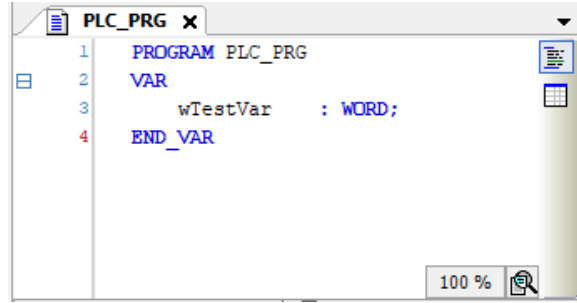

Рис. 4.14. Создание переменной для Slave-устройства

<span id="page-28-1"></span>

| Ofiuee                                                        | Найти переменную                   |                  | Фильтр Показать все |                |                             | -<br>Add FB for IO Channel |                                     |
|---------------------------------------------------------------|------------------------------------|------------------|---------------------|----------------|-----------------------------|----------------------------|-------------------------------------|
| <b>Канал Modbus Slave</b>                                     | Переменная                         | Соотнесение      | Канал               | Адрес          | Tun                         | Единица                    | Описание                            |
|                                                               | E-16                               |                  | Channel 0           | %IWO           | ARRAY [00] OF WORD          |                            | <b>Read Input Registers</b>         |
| Modbus Slave Init                                             | Ė.<br>Application.PLC_PRG.wTestVar | $\gamma_{\rm d}$ | Channel 0[0]        | %IW0           | <b>WORD</b>                 |                            | 0x0000                              |
|                                                               | ×.                                 |                  | <b>Bit0</b>         | 96DKO.O        | <b>BOOL</b>                 |                            |                                     |
| <b>ModbusGenericSerialSlave</b><br>Соотнесение входов/выходов | ×,                                 |                  | Bit1                | 96DKO.1        | <b>BOOL</b>                 |                            |                                     |
| ModbusGenericSerialSlave IEC                                  | ×,                                 |                  | Bit2                | %DX0.2         | <b>BOOL</b>                 |                            |                                     |
| Objects                                                       | ×,                                 |                  | Bit3                | 96DK0.3        | <b>BOOL</b>                 |                            |                                     |
|                                                               | ×,                                 |                  | Bit4                | 96JX0.4        | <b>BOOL</b>                 |                            |                                     |
| Состояние                                                     | ×,                                 |                  | Bit5                | %DX0.5         | <b>BOOL</b>                 |                            |                                     |
|                                                               | ×,                                 |                  | Bit6                | <b>BGTXGL6</b> | <b>BOOL</b>                 |                            |                                     |
| Информация                                                    | ×,                                 |                  | Bit7                | 96DKO.7        | <b>BOOL</b>                 |                            |                                     |
|                                                               | ×,                                 |                  | <b>Bit8</b>         | %DK1.0         | <b>BOOL</b>                 |                            |                                     |
|                                                               | ×,                                 |                  | Bit9                | 96D(1.1)       | <b>BOOL</b>                 |                            |                                     |
|                                                               | ×,                                 |                  | <b>Bit10</b>        | 96581.2        | <b>BOOL</b>                 |                            |                                     |
|                                                               | ×,                                 |                  | <b>Bit11</b>        | %IX1.3         | <b>BOOL</b>                 |                            |                                     |
|                                                               | ×,                                 |                  | Bit12               | 96DK1-4        | <b>BOOL</b>                 |                            |                                     |
|                                                               | ×,                                 |                  | Bit13               | 96JX1-5        | <b>BOOL</b>                 |                            |                                     |
|                                                               | ×,                                 |                  | Bit14               | %IX1.6         | <b>BOOL</b>                 |                            |                                     |
|                                                               | 袖                                  |                  | Bit15               | 96001.7        | <b>BOOL</b>                 |                            |                                     |
|                                                               | $\checkmark$<br>0x0000             |                  | Сброс соотнесения   |                | Всегда обновлять переменные |                            | Вкл. 2 (всегда в задаче цикла шины) |

Рис. 4.15. Соотнесения каналов и переменных Slave-устройства

<span id="page-28-2"></span>В результате запуска ПЛК в режиме Modbus RTU Master созданные компоненты в дереве устройств будут отображаться зеленой пиктограммой (рис. [4.16\)](#page-29-0).

#### <span id="page-28-0"></span>**4.3.3. Настройка ПЛК в режиме Modbus RTU Slave.**

В дереве устройств выбрать **Device (CODESYS Control NIL AP)** и добавить устройство **Modbus COM** (рис. [4.17\)](#page-29-1).

|                                                                                            |                               |                    | <b>In Device</b> |                     | Modbus Master COM Port |                                                                 |                  |            |
|--------------------------------------------------------------------------------------------|-------------------------------|--------------------|------------------|---------------------|------------------------|-----------------------------------------------------------------|------------------|------------|
| $\equiv$ $\Box$ <i><b>Ges immers</b></i><br>- G + Device [COEBIMEN] (CODESYS Control NIL A | Общее                         | <b>Найти</b>       |                  | Фильтр Показать все |                        | $\overline{\phantom{a}}$                                        |                  |            |
| <b>Ball PicLogic</b><br>$\Rightarrow$ <b>C</b> Application [sanyck]                        | Kawan Modbus Slave            | Переменная<br>≘-*⊌ | Соотнесение      | Канал<br>Channel 0  | Адрес<br>%IW0          | Tun<br>ARRAY [00] OF WORD                                       | Текущее значение | <b>Noa</b> |
| 11 Менеджер библиотек                                                                      | Modbus Slave Init             | 8.39               |                  | Channel 0(0)        | %two                   | <b>WORD</b>                                                     | 260              |            |
| <b>ET PLC PRG (PRG)</b>                                                                    | ModbusGenericSerialSlave      | ٠                  |                  | B <sub>t0</sub>     | %DX0.0                 | BOOL                                                            | FALSE            |            |
| ≡ 28 Конфигурация задач                                                                    | Соотнесение входов/выходов    | ٠                  |                  | Bit1                | %DX0.1                 | BCOL                                                            | <b>FALSE</b>     |            |
| <b>B</b> -G & ManTask<br><b>BI PLC PRG</b>                                                 | ModbusGenericSerialSlave M3K- | ٠                  |                  | Bit2                | %DX0.2                 | BOOL                                                            | <b>TRUE</b>      |            |
|                                                                                            | объектов                      | ٠                  |                  | Bit3                | %DX0.3                 | BOOL                                                            | FALSE            |            |
| <b>E</b> G III Modbus COM (Modbus COM)<br>R G III Modbus_Master_COM_Port (Modbus           | Состояние                     | ٠                  |                  | Bit4                | %DX0.4                 | BCOL                                                            | FALSE            |            |
| - G III Modbus_Slave_COM_Port (Modi                                                        |                               | ٠                  |                  | B <sub>t5</sub>     | %DX0.5                 | BOOL                                                            | <b>FALSE</b>     |            |
|                                                                                            | Информация                    | ٠                  |                  | Bit6                | %IX0.6                 | BOOL                                                            | FALSE            |            |
|                                                                                            |                               | ۰                  |                  | Bit7                | %DX0.7                 | BOOL                                                            | FALSE            |            |
|                                                                                            |                               | ٠                  |                  | Bit8                | %IX1.0                 | <b>BOOL</b>                                                     | TRUE             |            |
|                                                                                            |                               | ٠                  |                  | Bit9                | %D(1.1)                | BOOL                                                            | <b>FALSE</b>     |            |
|                                                                                            |                               | ٠                  |                  | Bit 10              | %IX1.2                 | BOOL                                                            | <b>FALSE</b>     |            |
|                                                                                            |                               | ٠                  |                  | Bt11                | %D(1.3                 | BOOL                                                            | FALSE            |            |
|                                                                                            |                               | ۰                  |                  | <b>Bit12</b>        | %IX1.4                 | BOOL                                                            | <b>FALSE</b>     |            |
|                                                                                            |                               | ۰                  |                  | <b>Bit13</b>        | <b>94DX1.5</b>         | BOOL                                                            | FALSE            |            |
|                                                                                            |                               | ٠                  |                  | Bit14               | %IX1.6                 | BOOL                                                            | <b>FALSE</b>     |            |
|                                                                                            |                               | ×,                 |                  | Bit15               | %DX1.7                 | BOOL                                                            | FALSE            |            |
|                                                                                            |                               |                    |                  | Сброс соотнесения   |                        | Всегда обновлять переменные Вкл. 2 (всегда в задаче цикла шины) |                  |            |
|                                                                                            |                               |                    |                  |                     |                        |                                                                 |                  |            |
|                                                                                            | Watch 1                       |                    |                  |                     |                        |                                                                 |                  | $-9x$      |
|                                                                                            | Выражение                     | Приложение         | Tien             | Значение            |                        | Подготовленн Точка трассировки                                  |                  |            |

Рис. 4.16. Запуск ПЛК в режиме Modbus RTU Master

<span id="page-29-0"></span>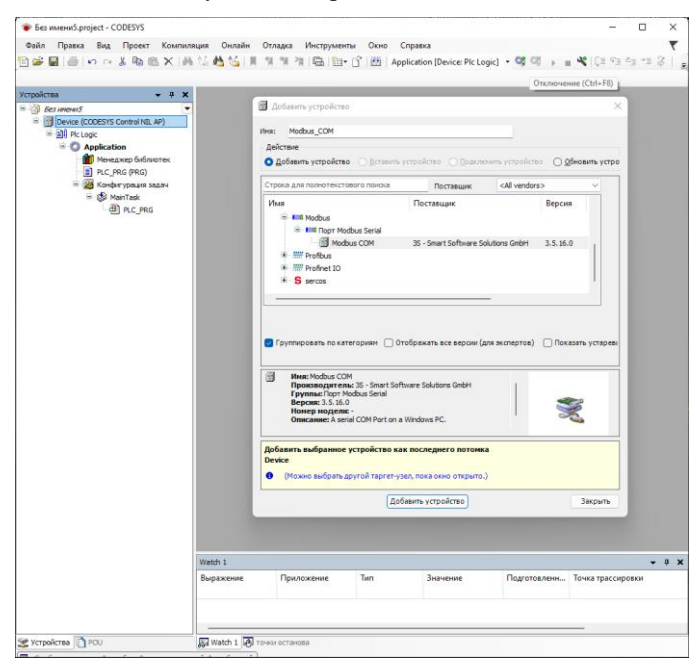

<span id="page-29-1"></span>Рис. 4.17. Добавление Modbus COM

Во вкладке **Общее Modbus COM необходимо** указать номер COM-порта, используемого ПЛК, скорость передачи, по умолчанию, 9600 бод, а также четность - NONE (рис. [4.18\)](#page-30-0). Все остальные настройки без изменений.

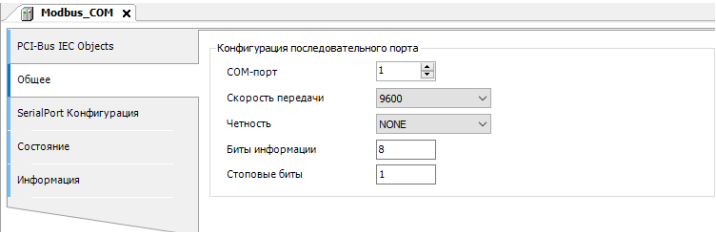

Рис. 4.18. Настройки Modbus COM

<span id="page-30-0"></span>После **Modbus COM** следует добавить **Modbus Serial Device** [\(рис.](#page-30-1) 4.19).

<span id="page-30-1"></span>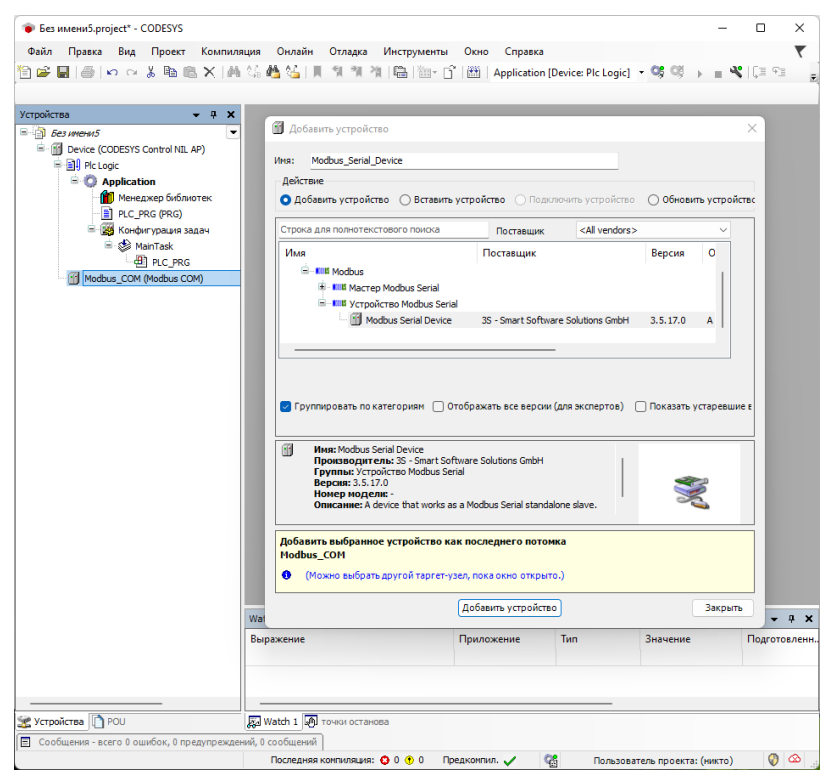

Рис. 4.19. Добавление Modbus Serial Device

Во вкладке **Modbus Serial Device** установить ID-адрес, который будет назначен данному COM-порту ПЛК, а также количество Регистров хранения (**Holding registers 2-500)** и Входных регистров (**Inputs registers 2-500)**  [\(рис.](#page-31-0) 4.20).

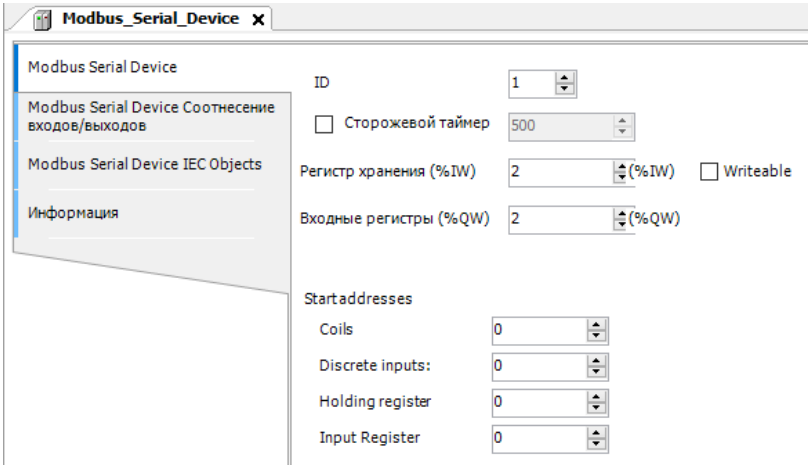

Рис. 4.20. Настройки Modbus Master COM Port

<span id="page-31-0"></span>Регистры хранения (**Holding registers) –** Тип доступа: чтение/запись.

Входные регистры (**Inputs registers) –** Тип доступа: только чтение.

В настройках на вкладке **Modbus Serial Device Соотнесение входов /выходов** для необходимых каналов задать с помощью **Ассистента ввода** переменные, которые должны использоваться в коде прикладной программы, а также установить параметр **Всегда обновлять переменные**  установить **Вкл.2** [\(рис.](#page-31-1) 4.21 - рис. [4.22\)](#page-32-1).

<span id="page-31-1"></span>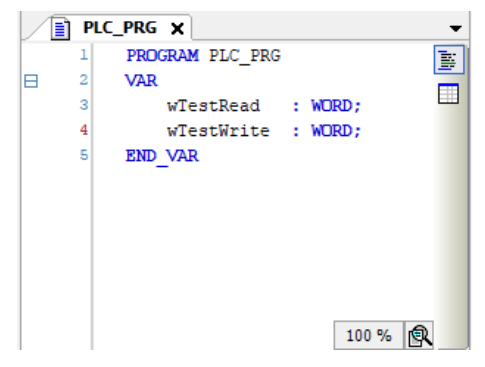

Рис. 4.21. Создание переменных для Slave-устройства

| Modbus Serial Device                                | Найти переменную                    |                             | Фильтр Показать все |                 |                    |         |                                     |
|-----------------------------------------------------|-------------------------------------|-----------------------------|---------------------|-----------------|--------------------|---------|-------------------------------------|
| Modbus Serial Device CootHeceHile<br>входов/выходов | Переменная                          | Соотнесение                 | Канал               | Aapec           | Tun                | Единица | Описание                            |
|                                                     | $-10$                               |                             | Входы               | %IW0            | ARRAY [01] OF WORD |         | Регистры временного хранения Modbus |
| Modbus Serial Device IEC Objects                    | Ġ<br>Application.PLC_PRG.wTestRead  | 76                          | Входы[0]            | <b>BUILDING</b> | <b>WORD</b>        |         |                                     |
|                                                     | ×,                                  |                             | BitO                | autan.n         | BOOK               |         |                                     |
| Информация                                          | ×,                                  |                             | Bit1                | 96D60.1         | <b>BOOL</b>        |         |                                     |
|                                                     | ۰.                                  |                             | Rit2                | <b>RJD00-2</b>  | <b>BOO</b>         |         |                                     |
|                                                     | ×,                                  |                             | Bit3                | AGENIQUE        | BOOL.              |         |                                     |
|                                                     | ×,                                  |                             | Bit4                | <b>NJX0.4</b>   | <b>BOOL</b>        |         |                                     |
|                                                     | ٠                                   |                             | <b>Bit5</b>         | 96DKG-5         | BOOK               |         |                                     |
|                                                     | ×,                                  |                             | Bit6                | 96080.6         | BOOL               |         |                                     |
|                                                     | ٠                                   |                             | Bit7                | 96DKG.7         | <b>BOOL</b>        |         |                                     |
|                                                     | ۹b                                  |                             | Bit <sub>8</sub>    | $N$ - $N + 0$   | BOOL.              |         |                                     |
|                                                     | ×,                                  |                             | <b>Bit9</b>         | $NIN++$         | <b>BOOL</b>        |         |                                     |
|                                                     | ٠                                   |                             | <b>Bit10</b>        | AGNA-2          | BOOK               |         |                                     |
|                                                     | ×,                                  |                             | <b>Bit11</b>        | 96001.3         | BOOL               |         |                                     |
|                                                     | ٠                                   |                             | <b>Bit12</b>        | 960K1-4         | BOOK               |         |                                     |
|                                                     | ۹b                                  |                             | <b>Bit13</b>        | <b>NJX1-5</b>   | BOOL.              |         |                                     |
|                                                     | ×,                                  |                             | Bit14               | <b>NJX1.6</b>   | <b>BOOL</b>        |         |                                     |
|                                                     | ×,                                  |                             | <b>Bit15</b>        | 96384.7         | BOOK               |         |                                     |
|                                                     | œ<br>×,                             |                             | Входы[1]            | %IW1            | <b>WORD</b>        |         |                                     |
|                                                     | ۰,<br>Ġ.                            |                             | Выходы              | %QW0            | ARRAY [01] OF WORD |         | Входные регистры Modbus             |
|                                                     | Application.PLC_PRG.wTestWrite<br>宙 | $\mathcal{L}_{\mathcal{B}}$ | Выходы[0]           | %0W0            | <b>WORD</b>        |         |                                     |
|                                                     | a Se                                |                             | Выходы [1]          | %QW1            | <b>WORD</b>        |         |                                     |

Рис. 4.22. Соотнесения каналов и переменных Slave-устройства

<span id="page-32-1"></span>В результате запуска ПЛК в режиме Modbus RTU Slave созданные компоненты в дереве устройств будут отображаться зеленой пиктограммой.

### <span id="page-32-0"></span>**4.3.4. Настройка ПЛК в режиме Modbus TCP Master.**

В дереве устройств выбрать **Device (CODESYS Control NIL AP)** и добавить устройство **Ethernet** (рис. [4.23\)](#page-32-2).

<span id="page-32-2"></span>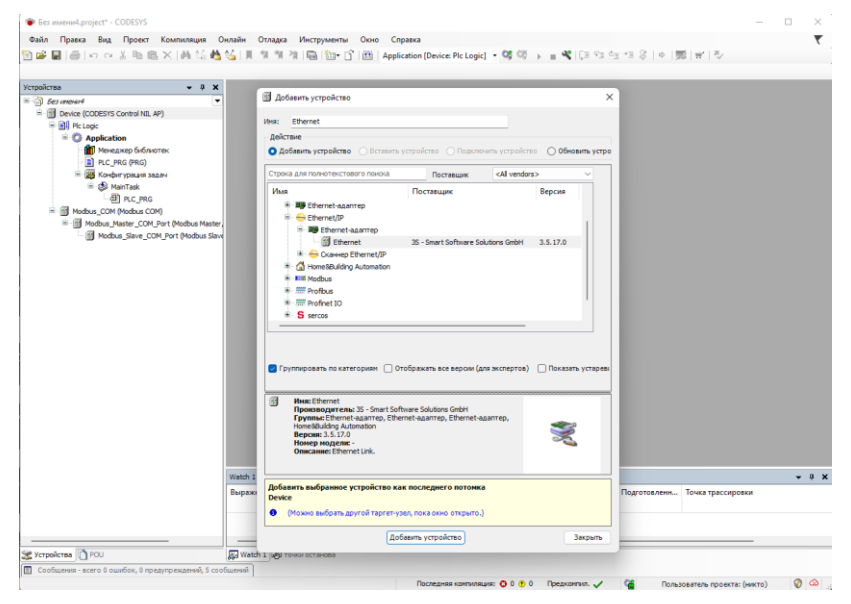

Рис. 4.23. Добавление Ethernet

Установить соединение с ПЛК в устройстве **Device** чтобы узнать IP-адрес. Во вкладке **Конфигурация ethernet** устройства **Ethernet** выбрать интерфейс текущего ПЛК [\(рис.](#page-33-0) 4.24).

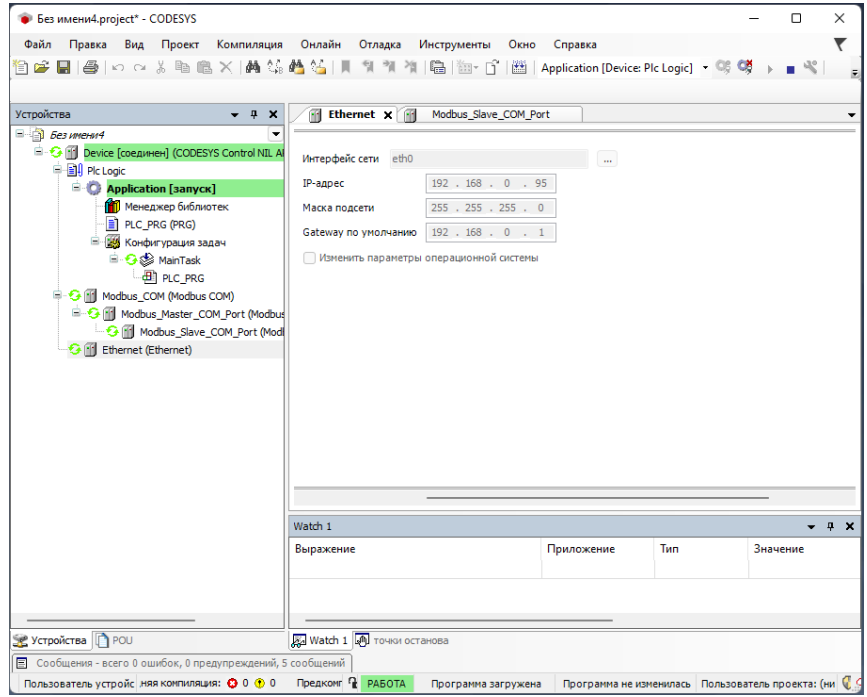

Рис. 4.24. Настройки Ethernet

<span id="page-33-0"></span>После **Ethernet следует** добавить **Modbus TCP Master** (рис. [4.25\)](#page-34-0).

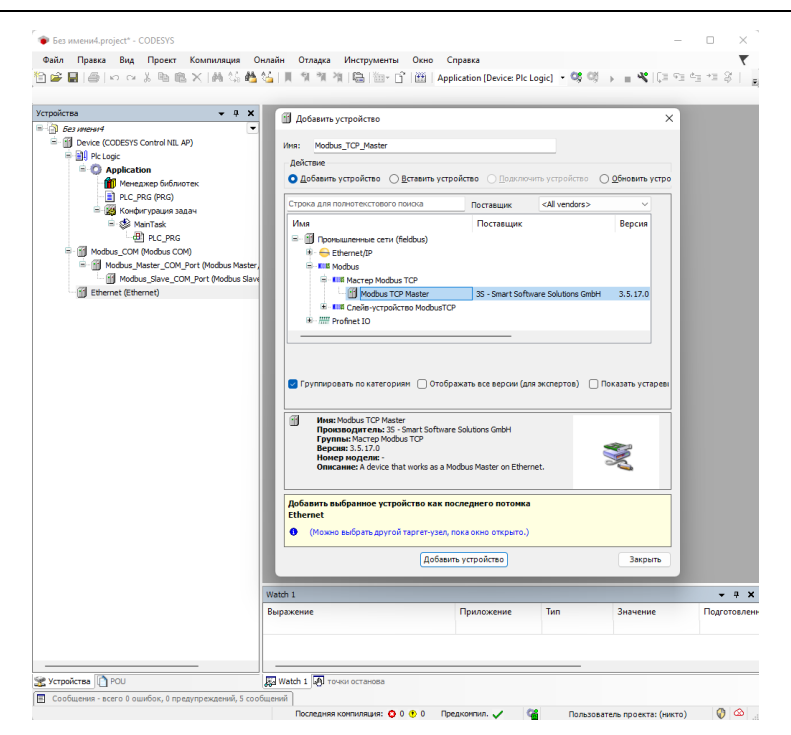

Рис. 4.25. Добавление Modbus TCP Master

<span id="page-34-0"></span>Во вкладке **Общее Modbus TCP Master** установить галочку **Автоподключение** [\(рис.](#page-34-1) 4.26).

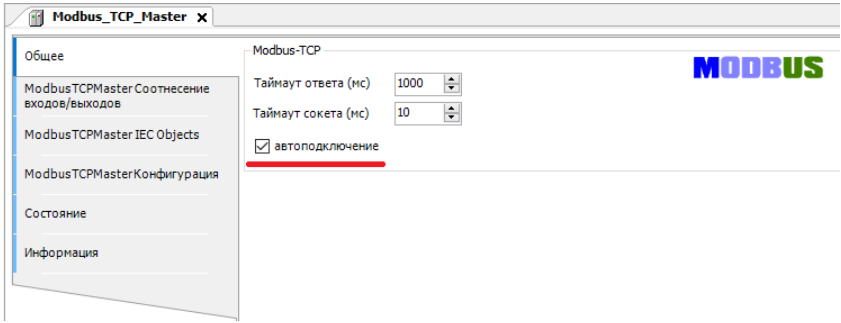

Рис. 4.26. Настройки Modbus TCP Master

<span id="page-34-1"></span>После **Modbus TCP Master** следует добавить **Modbus TCP Slave** [\(рис.](#page-35-0) 4.27).

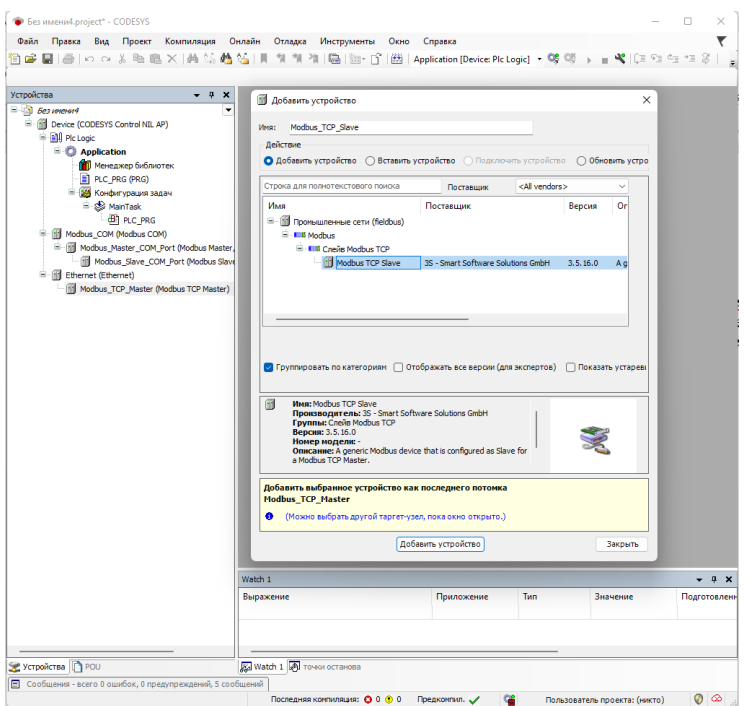

Рис. 4.27. Добавление Modbus TCP Slave

<span id="page-35-0"></span>Во вкладке **Общее Modbus TCP Slave** установить адрес TCP Slave-устройства (рис. [4.28\)](#page-35-1).

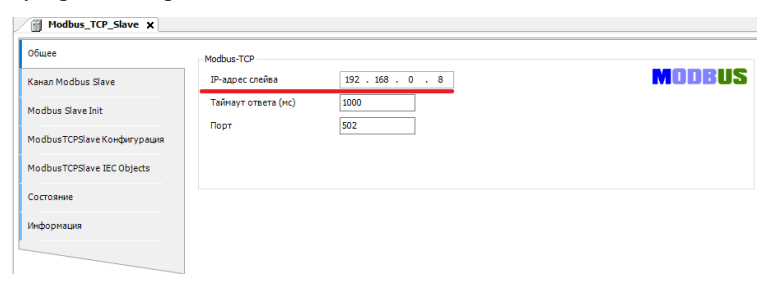

Рис. 4.28. Настройки адреса Modbus Slave COM Port

<span id="page-35-1"></span>Во вкладке **Канал Modbus TCP Slave** необходимо установить параметры опрашиваемого Slave-устройства (Тип доступа, Сдвиг регистра, Длина регистра) (рис. [4.29\)](#page-36-0).

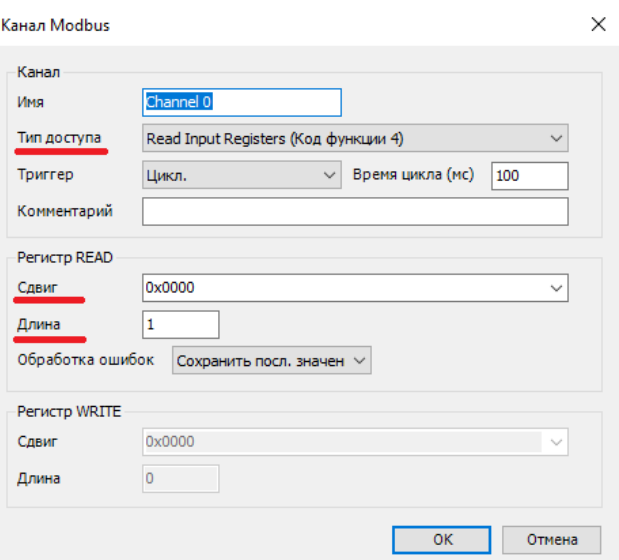

Рис. 4.29. Настройки Канала Modbus Slave COM Port

<span id="page-36-0"></span>В настройках каждого **Modbus TCP Slave** на вкладке **ModbusGenericSerialSlave Соотнесение входов/выходов** для необходимых каналов задать с помощью **Ассистента ввода** переменные, которые должны использоваться в коде прикладной программы, а также установить параметр **Всегда обновлять переменные** установить **Вкл.2** [\(рис.](#page-36-1) 4.30[-рис.](#page-37-1) 4.31).

<span id="page-36-1"></span>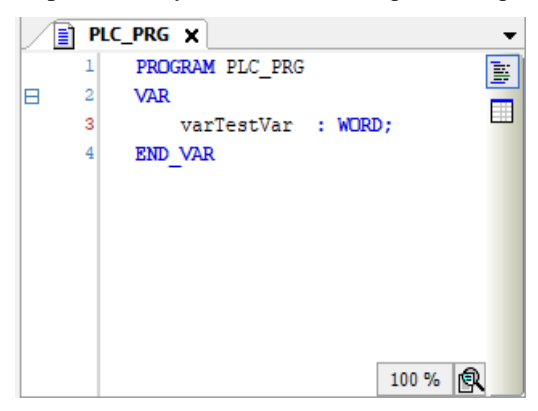

Рис. 4.30. Создание переменной для Slave-устройства

| Общее                       | Найти переменную               |                  | Фильтр Показать все |                |                             |         |                                         |
|-----------------------------|--------------------------------|------------------|---------------------|----------------|-----------------------------|---------|-----------------------------------------|
| <b>Канал Modbus Slave</b>   | Переменная<br>⊞- %             | Соотнесение      | Канал<br>Channel 0  | Адрес<br>%IWO  | Tun<br>ARRAY [00] OF WORD   | Единица | Описание<br><b>Read Input Registers</b> |
| Modbus Slave Init           | Application.PLC_PRG.varTestVar | $\gamma_{\rm b}$ | Channel 0[0]        | <b>BUIWO</b>   | <b>WORD</b>                 |         | 0x0000                                  |
|                             | 76                             |                  | <b>Bit0</b>         | %IX0.0         | <b>BOOL</b>                 |         |                                         |
| ModbusTCPSlave Конфигурация | ×,                             |                  | Bit1                | 96EXO.1        | <b>BOOL</b>                 |         |                                         |
| ModbusTCPSlave Соотнесение  | ×,                             |                  | Bit2                | %IX0.2         | <b>BOOL</b>                 |         |                                         |
| входов/выходов              | ×b                             |                  | Bit3                | %IX0.3         | <b>BOOL</b>                 |         |                                         |
|                             | ×þ.                            |                  | Bit4                | %IX0.4         | BOOL.                       |         |                                         |
| ModbusTCPSlave IEC Objects  | ×b                             |                  | Bit5                | <b>ALEXOLS</b> | BOOL.                       |         |                                         |
| Состояние                   | ×g.                            |                  | Bit6                | AGKO-6         | <b>BOOL</b>                 |         |                                         |
|                             | ×g.                            |                  | Bit7                | 96EKO.7        | <b>BOOL</b>                 |         |                                         |
| Информация                  | ×b                             |                  | Bit <sub>8</sub>    | 96.784.0       | <b>BOO</b>                  |         |                                         |
|                             | ×,                             |                  | Bit9                | 965X1.1        | <b>BOOL</b>                 |         |                                         |
|                             | ×.                             |                  | <b>Bit10</b>        | %IX1.2         | <b>BOOL</b>                 |         |                                         |
|                             | ×,                             |                  | <b>Bit11</b>        | 96EK1-3        | <b>BOOL</b>                 |         |                                         |
|                             | ×,                             |                  | Bit12               | 96EK1-4        | <b>BOOL</b>                 |         |                                         |
|                             | ×b                             |                  | Bit13               | %IX1.5         | BOOL                        |         |                                         |
|                             | ×þ.                            |                  | Bit14               | %IX1.6         | <b>BOOL</b>                 |         |                                         |
|                             | ×b                             |                  | Bit <sub>15</sub>   | W <sub>1</sub> | BOOL.                       |         |                                         |
|                             |                                |                  |                     |                | Всегда обновлять переменные |         | Вкл. 2 (всегда в задаче цикла шины).    |
|                             |                                |                  |                     |                |                             |         |                                         |
|                             |                                |                  | Сброс соотнесения   |                |                             |         |                                         |

Рис. 4.31. Соотнесения каналов и переменных Slave-устройства

<span id="page-37-1"></span>В результате запуска ПЛК в режиме Modbus TCP Master созданные компоненты в дереве устройств будут отображаться зеленой пиктограммой (рис. [4.32\)](#page-37-2).

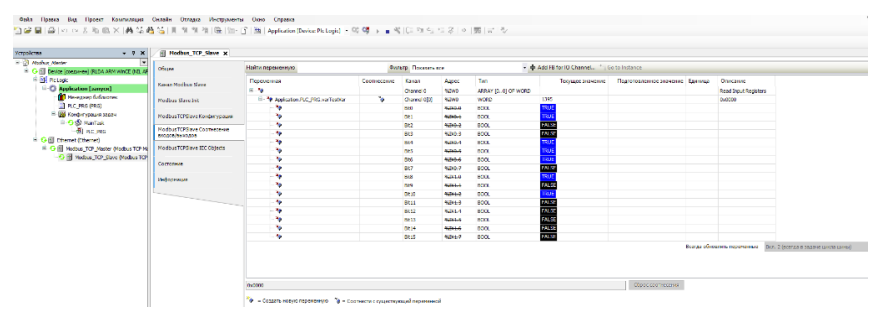

Рис. 4.32. Запуска ПЛК в режиме Modbus TCP Master

### <span id="page-37-2"></span><span id="page-37-0"></span>**4.3.5. Настройка ПЛК в режиме Modbus TCP Slave.**

В дереве устройств выбрать **Device (CODESYS Control NIL AP)** и добавить устройство **Ethernet** (рис. [4.33\)](#page-38-0).

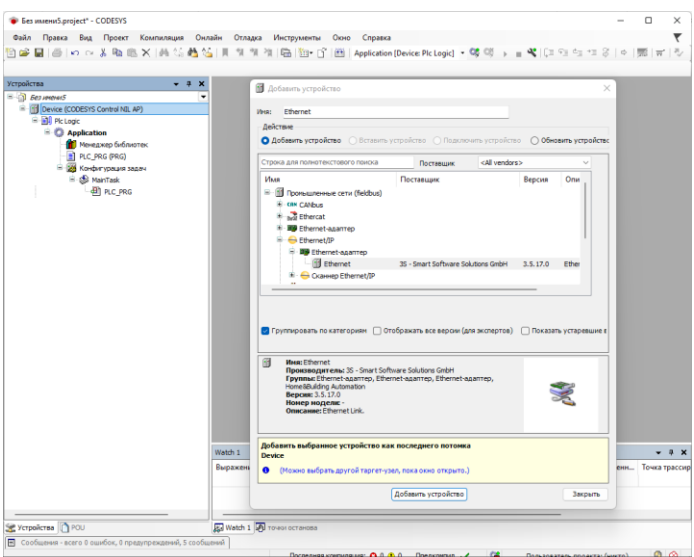

Рис. 4.33. Добавление Ethernet

<span id="page-38-0"></span>Установить соединение с ПЛК в устройстве **Device** чтобы узнать IP-адрес. Во вкладке компоненте **Конфигурация ethernet** устройства **Ethernet** выбрать интерфейс текущего ПЛК (рис. [4.34\)](#page-38-1).

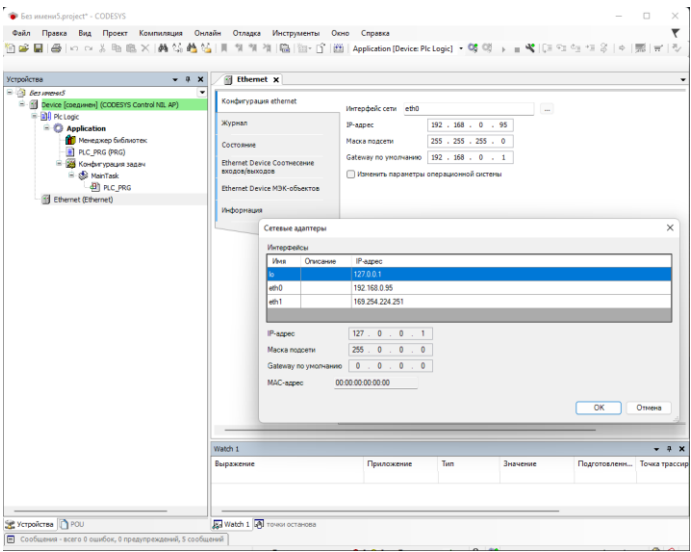

<span id="page-38-1"></span>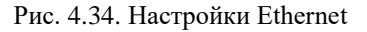

После **Ethernet** следует добавить **Modbus TCP Slave Device** (рис. [4.35\)](#page-39-0).

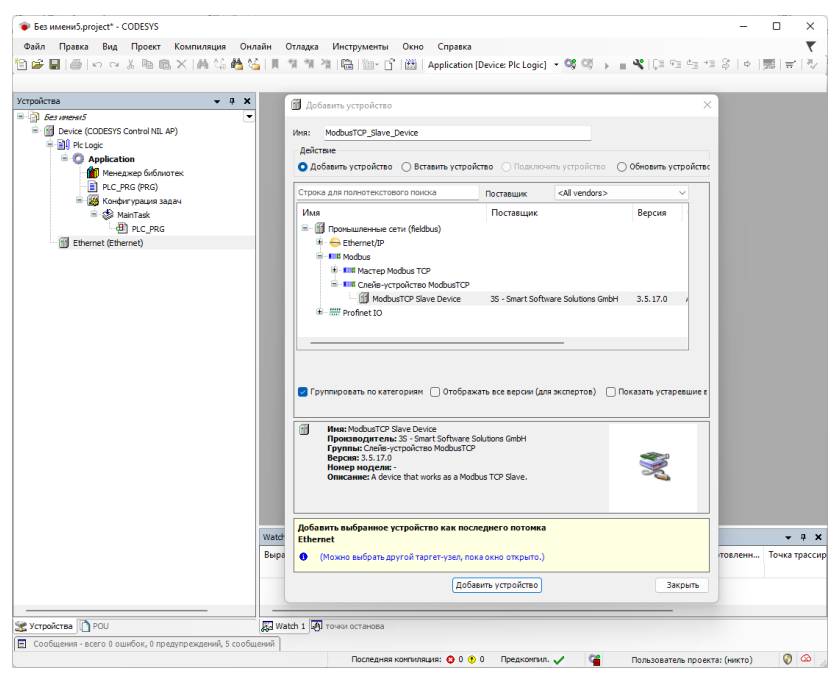

Рис. 4.35. Добавление Modbus TCP Master

<span id="page-39-0"></span>Во вкладке **Modbus TCP Slave Device** ID-адрес по умолчанию 255, который будет назначен данному Slave-устройству, а также количество Регистров хранения (**Holding registers 2-500)** и Входных регистров (**Inputs** 

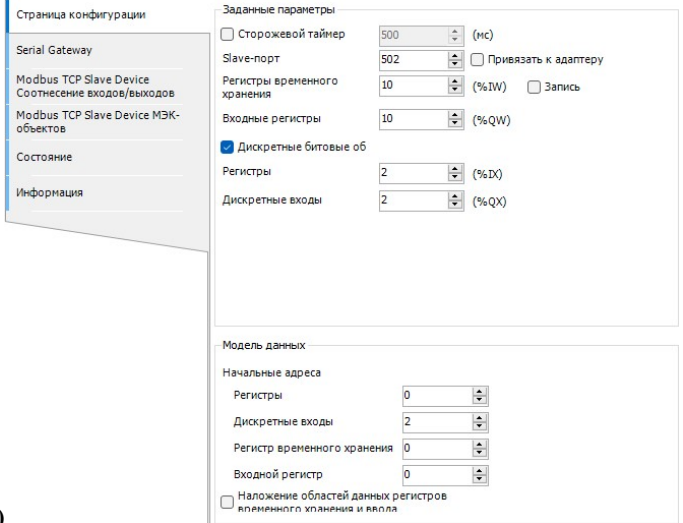

**registers 2-500[\)](#page-41-0)**

рис. [4.36.](#page-41-0)

Регистры хранения (**Holding registers) –** Тип доступа: чтение/запись.

Входные регистры (**Inputs registers) –** Тип доступа: только чтение.

В настройках на вкладке **Modbus TCP Slave Device Соотнесение входов/выходов** для необходимых каналов задать с помощью **Ассистента ввода** переменные, которые должны использоваться в коде прикладной программы, а также установить параметр **Всегда обновлять переменные**  установить **Вкл.2** [\(рис.](#page-41-1) 4.37 - рис. [4.38\)](#page-42-1).

<span id="page-41-0"></span>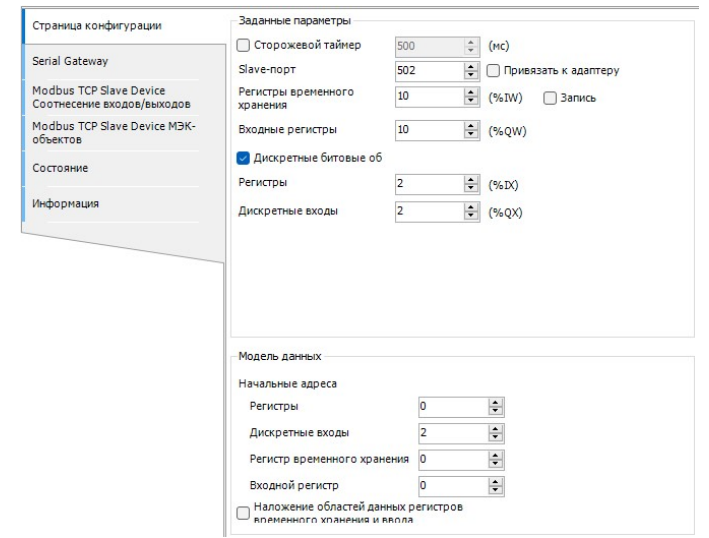

Рис. 4.36. Настройки Modbus TCP Slave

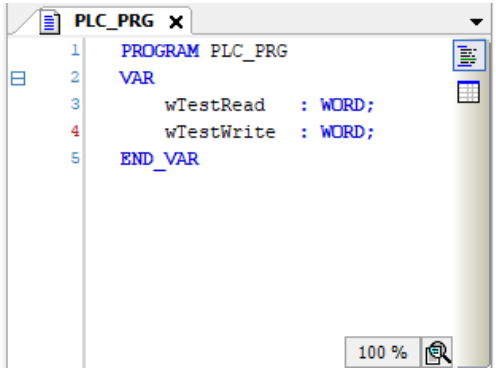

Рис. 4.37. Создание переменных для Slave-устройства

<span id="page-41-1"></span>В результате запуска ПЛК в режиме Modbus TCP Slave созданные компоненты в дереве устройств будут отображаться зеленой пиктограммой.

| Страница конфигурации                  | Найти переменную                            |                  | Фильтр Показать все |                |                             |         | - = Add FB for IO Channel * Go to Instance |  |  |
|----------------------------------------|---------------------------------------------|------------------|---------------------|----------------|-----------------------------|---------|--------------------------------------------|--|--|
| Modbus TCP Slave Device                | Переменная                                  | Соотнесение      | Канал               | Agpec          | Tun                         | Единица | Описание                                   |  |  |
| Соотнесение входов/выходов             | $8 - 10$                                    |                  | Входы               | %IWO           | ARRAY [01] OF WORD          |         | Регистры временного хранения Modbus        |  |  |
| Modbus TCP Slave Device IEC<br>Objects | ė.<br>** Application.PLC_PRG.wTestRead      | $\gamma_{\rm b}$ | Входы[0]            | <b>NAVO</b>    | <b>WORD</b>                 |         |                                            |  |  |
|                                        | ×,                                          |                  | Bit0                | <b>NJKO-0</b>  | BOOL.                       |         |                                            |  |  |
| Информация                             | ٠                                           |                  | Bit1                | 96EX0-1        | <b>BOOL</b>                 |         |                                            |  |  |
|                                        | ۰,                                          |                  | Bit2                | 96EX0.2        | <b>BOOL</b>                 |         |                                            |  |  |
|                                        | ٠                                           |                  | Bit3                | <b>NJX0.3</b>  | BOOL.                       |         |                                            |  |  |
|                                        | ٠                                           |                  | Bit4                | %IX0.4         | <b>BOOL</b>                 |         |                                            |  |  |
|                                        | ۰,                                          |                  | <b>RHS</b>          | 9400.5         | <b>BOOL</b>                 |         |                                            |  |  |
|                                        | ×,                                          |                  | Bit6                | <b>NJK0.6</b>  | BOOL                        |         |                                            |  |  |
|                                        | ٠                                           |                  | Bit7                | action.2       | <b>BOOL</b>                 |         |                                            |  |  |
|                                        | ۰,                                          |                  | Bit <sub>8</sub>    | 960X1.0        | <b>BOOL</b>                 |         |                                            |  |  |
|                                        | ×,                                          |                  | Bit9                | $W1 +$         | BOOL.                       |         |                                            |  |  |
|                                        | ٠                                           |                  | Bit 10              | %IX1-2         | <b>BOOL</b>                 |         |                                            |  |  |
|                                        | ۰,                                          |                  | <b>Bit11</b>        | <b>MIX1.3</b>  | <b>BOOL</b>                 |         |                                            |  |  |
|                                        | ٠                                           |                  | <b>Bit12</b>        | <b>NJX1.4</b>  | BOOL.                       |         |                                            |  |  |
|                                        | ٠                                           |                  | <b>Bit13</b>        | 968X1-5        | <b>BOOL</b>                 |         |                                            |  |  |
|                                        | ٠                                           |                  | <b>Bit14</b>        | 960X1.6        | <b>BOOL</b>                 |         |                                            |  |  |
|                                        | ×,                                          |                  | <b>Bit15</b>        | <b>NJX1.7</b>  | <b>BOOL</b>                 |         |                                            |  |  |
|                                        | ٠<br>×                                      |                  | Входы [1]           | N <sub>0</sub> | <b>WORD</b>                 |         |                                            |  |  |
|                                        | ×.<br>Ġ.                                    |                  | Вьоходы             | %QW0           | ARRAY [01] OF WORD          |         | Входные регистры Modbus                    |  |  |
|                                        | <sup>9</sup> Application.PLC_PRG.wTestWrite | ٠                | Выходы[0]           | %OW0           | <b>WORD</b>                 |         |                                            |  |  |
|                                        | 8.50                                        |                  | Вьоходы[1]          | %0W1           | <b>WORD</b>                 |         |                                            |  |  |
|                                        |                                             |                  |                     |                | Всегда обновлять переменные |         | Вкл. 2 (всегда в задаче цикла шины)        |  |  |

<span id="page-42-1"></span>Рис. 4.38. Соотнесения каналов и переменных Slave-устройства

### <span id="page-42-0"></span>**4.3.6. Настройка ПЛК в режиме CANbus**

В дереве устройств выбрать **Device (CODESYS Control NIL AP)** и добавить устройство **CANbus** (рис. [4.39\)](#page-42-2).

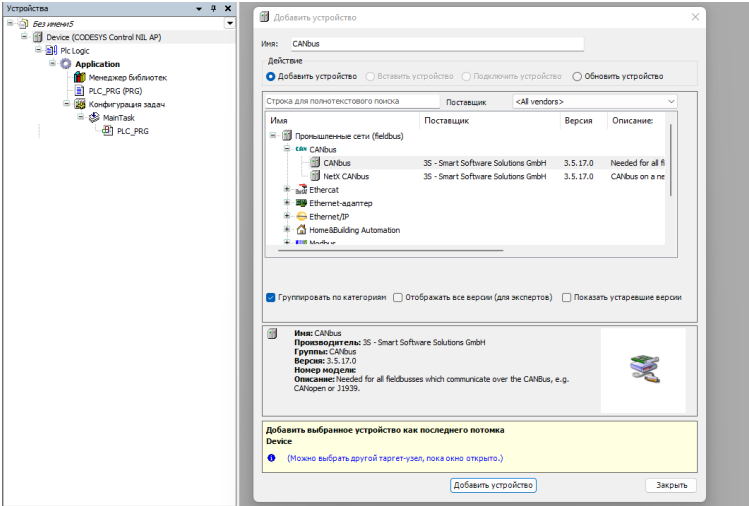

Рис. 4.39. Добавление CANbus

<span id="page-42-2"></span>Во вкладке **CANbus** Общее указать номер используемой CAN-сети (у NLScon-RSB только один порт CAN с номером сети 0) и скорость передачи (Кбит/с) (рис. [4.40\)](#page-43-0).

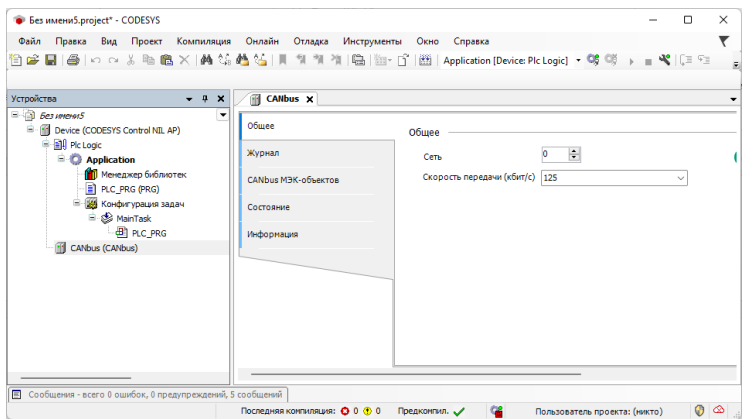

Рис. 4.40. Настройки CANbus

<span id="page-43-0"></span>После **CANbus** следует добавить компонент **CANopen Manager** [\(рис.](#page-43-1) 4.41).

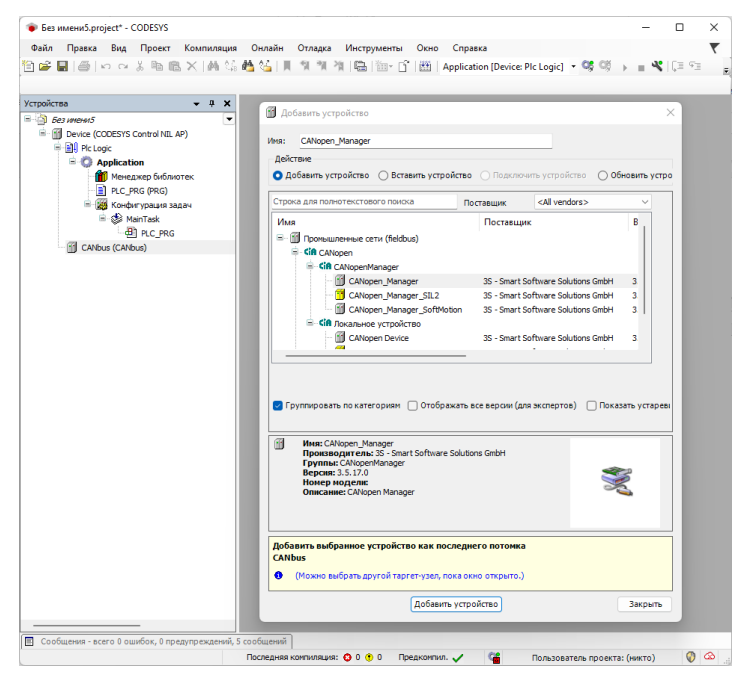

Рис. 4.41. Добавление **CANopen Manager**

<span id="page-43-1"></span>Настройки компонента **CANopen Manager** оставить **по умолчанию** (рис. [4.42\)](#page-44-0).

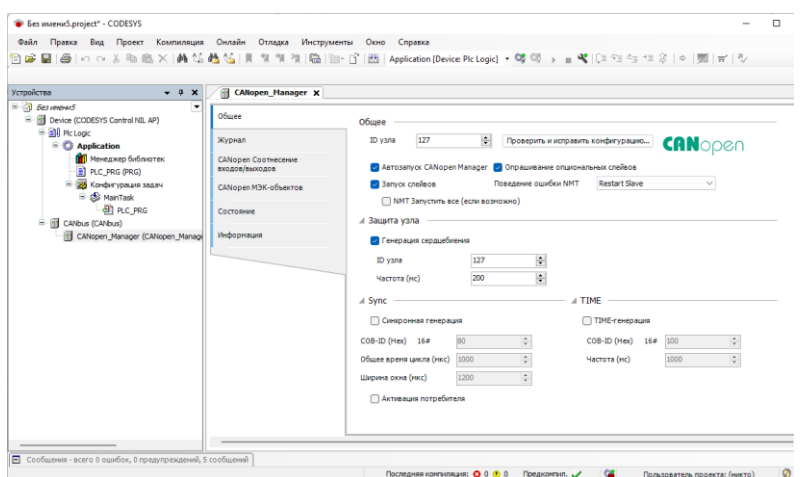

Рис. 4.42. Настройки **CANopen Manager**

<span id="page-44-0"></span>После **СANopen Manager** добавить необходимое slave-устройство - в нашем примере таковым является модуль **NLS-16DO-CAN** (рис. [4.43\)](#page-44-1).

**Обратите внимание**, что для добавления slave-устройства в проект необходимо предварительно установить его \*.eds файл в Репозиторий устройств.

| $-0 x$<br>Устрайства                                     | <b>B</b> Arbeem verpolicero                                                                                                    |                         |                                                                      |                                            |
|----------------------------------------------------------|----------------------------------------------------------------------------------------------------|-------------------------|----------------------------------------------------------------------|--------------------------------------------|
| 8 all Besiments<br>E-199 Device (CODESYS Control N3, AP) | ther: N.S. 1800, CAVicpen, Sieve, Device                                                                                                    |                         |                                                                      |                                            |
| - Bill Pic Logic                                         | Zalcress                                                                                                    |                         |                                                                      |                                            |
| - C Application<br>Measure Schesster                     | О добавить устройство © Вставить устройство - Подворочно устройство © Обновить устройство                                                                                                    |                         |                                                                      |                                            |
| <b>ET PLC PRG (PRG)</b>                                  | Crossa zas nan-erescrotore nsvoia<br>Поставшие                                                                                                    | cal vendora>            |                                                                      |                                            |
| - 25 Konder spaule sazev<br>H : DB MainTaok              | <b>Mass</b>                                                                                                    | Поставшик               | Report                                                               | Описание                                   |
| 图 RLC_PRG                                                | III N.S-1600 CANopen Slave Device                                                                                                    | RANLAD                  | Revision=16#00000000, FlieVersion=1.0, Flie=NLS-1601-CAN eds         | Wenterconnective an ALS-1603 CAN edit      |
| S El CAfeur (CAfeur)                                     | IS N.S-1600, CANopen Slave Device                                                                                                    | OAMERS.                 | Revision=16#0000000, Fleversion=1.0, Fle=NLS-16DD-CAN.eds            | Wintersposses in N.S-1800-CAN eds          |
| CANcoen Manager (CANcoen Manag                           | 18 N.S-NO CANggen Sizve Device                                                                                                    | Realab                  | Revision=16#00000000, Flichlersion=1.0, File=NLS-NAD-CAN.eds         | Winterrigodake ist N.S-4AD CAN.eds         |
|                                                          | Ell N.S-4RTD, CANggen Slave Device                                                                                                    | Real ab                 | Revision-16#0000000, Flemmion-1.0, Fle-NLS-4KTD-CAN.eds              | Winterhippeare ist N.S-4RTD CAN eds.       |
|                                                          | NLS-BAI-L CANggern Slave Davice                                                                                                    | <b>Deal ah</b>          | Revision = 16#00000000, Platterston = 1, 1, File = NLS-8A1-L-CAN.ede | Winterreponance as NLS-BAS-I-CAN.edu       |
|                                                          | IS N.S-6AI CANagen Siere Device                                                                                                    | Real ab                 | Revision = 16 #00000000, PleVersion = 1. 1, Ple =NLS-8A1-CANLeds     | Winterviposave as N.S-BAI-CAN.eds          |
|                                                          | III N.S-BR. CAllispen Slave Device                                                                                                    | Real ab                 | Revision=16#0000000. Fleversion=1.0, Fle=NLS-8R-CAN.eds              | Wintersippeake as NLS-BR-CAN eds           |
|                                                          | Ed N.S-872 CANconn Slave Device                                                                                                    | Real ab                 | Revision=16 800000000, Flinitersion=1.0, File=NLS-8TI-CAN.eds        | Wintersyppeake vs NLS-8T3-CAN.eds          |
|                                                          | III SHC1475 Suff/Nation                                                                                                    | Abruster                | 4,6,0.0                                                              | CAFispen Remote Oevice nanote: SNCI47 Simp |
|                                                          | SIMCAN CHZ CANsper rode_SoftMotion                                                                                                    | CM7 Sateria Flettennici | 4,3,0,0                                                              | Importer1 yon sum, eds.                    |
|                                                          |                                                                                                    |                         |                                                                      |                                            |
|                                                          | SIMCAN CHZ CANgern rode SoftMoton Encoder                                                                                                    | CHZ Saters Elettronici  | 4.5.0.0                                                              | Importiert von eurs.ede                    |
|                                                          | To response to care open (1) Onto assess not separate annoyed (1) Docates variate separat<br>田<br>Www.NLS-1600_CANcoen Slave Device<br><b>Производитель:</b> Real.ab<br>Группы: Удаленное истройство<br>Bepcan: Revision=16#00000000, PleVersion=1.0, PlevNL5-16DO-CAN.eds<br>Номер модели: N.S-16DO-CAN<br>Onecame: ihrogruposavo vo N.S-1600-CAN.eds. |                         |                                                                      |                                            |
|                                                          |                                                                                                    |                         |                                                                      |                                            |
|                                                          | Добавить имбранное устройство как последнего потомеа<br><b>CANopen Hanager</b>                                                                                                    |                         |                                                                      |                                            |

Рис. 4.43. Добавление CAN Slave устройства

<span id="page-44-1"></span>В настройках компонента на вкладке **Общее** укажем **ID узла**. Поставим галочку **Экспертные установки**, чтобы получить доступ к дополнительным настройкам. Установить галочку **Опц. устройство** – при ее отсутствии обмен данными с модулем происходить не будет (рис. [4.44\)](#page-45-0).

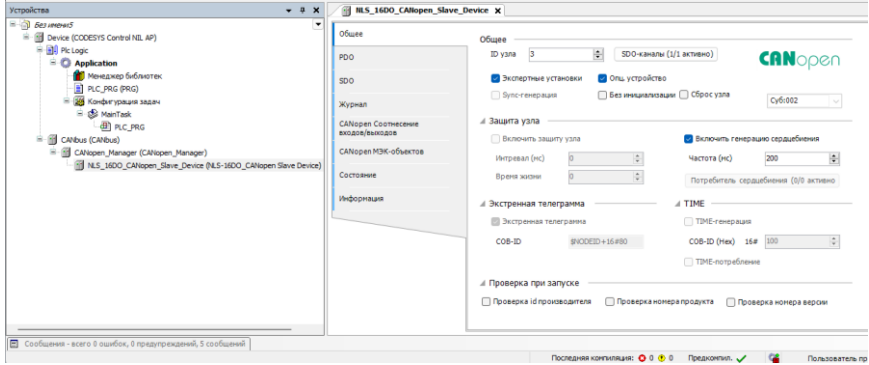

Рис. 4.44. Настройка CAN Slave устройства

<span id="page-45-0"></span>Во вкладке **CANopen Соотнесение входов/выходов** привяжем к PDO переменные программы, а для параметра всегда обновлять переменные выберем значение Вкл. 2 (Всегда в задаче цикла шины) [\(рис.](#page-45-1) 4.45).

<span id="page-45-1"></span>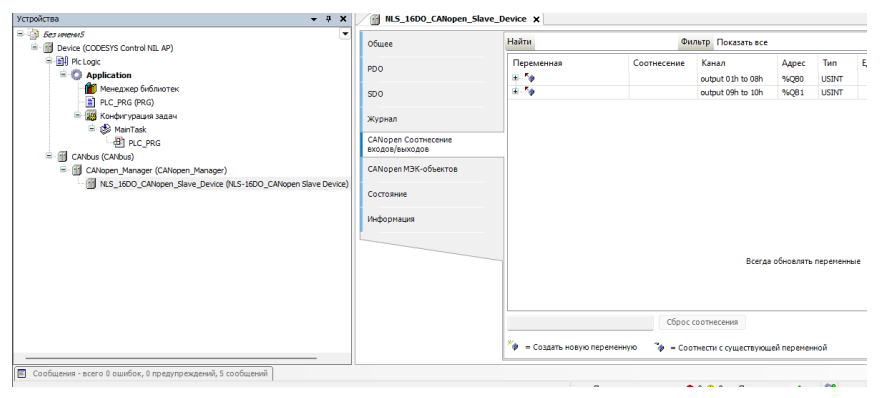

Рис. 4.45. Привязка переменных к PDO

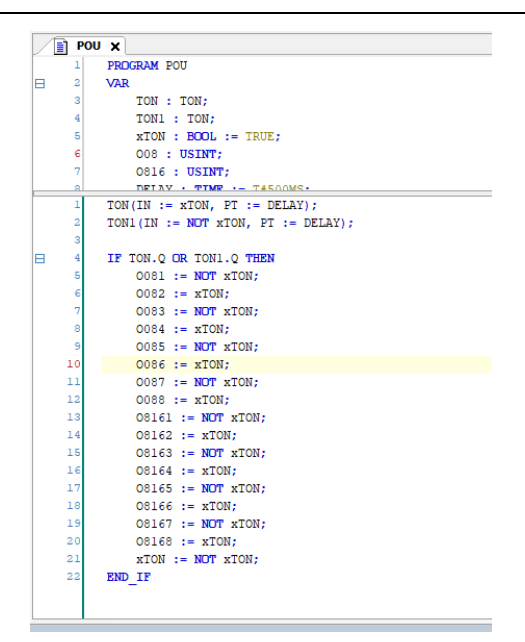

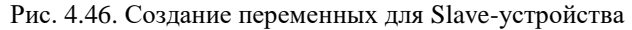

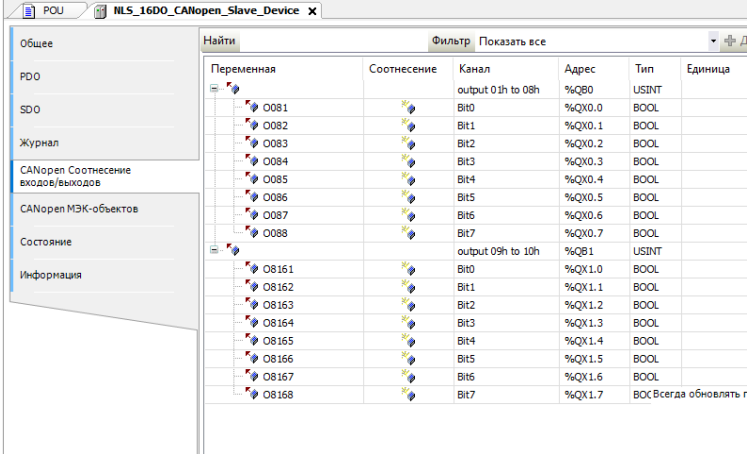

Рис. 4.47. Соотнесения каналов и переменных Slave-устройства

В результате запуска ПЛК в режиме **CANbus** созданные компоненты в дереве устройств будут отображаться зеленой пиктограммой [\(рис.](#page-47-1) 4.48).

| <b>Стройства</b><br>$- 2x$                                                                                                    | <b>NLS_16DO_CANopen_Slave_Device x 1</b> POU |                                | <b>I</b><br>Конфигурация задач   |                            |                  |                       |                                                       |
|----------------------------------------------------------------------------------------------------|----------------------------------------------|--------------------------------|----------------------------------|----------------------------|------------------|-----------------------|-------------------------------------------------------|
| $\frac{1}{2}$ CAN TEST<br>$\cdot$<br>E G III CODESYS_Control_NIL_AP [coeдинен] (CODESYS Control NIL AP)                                 | Ofice                                        | <b>Найти</b>                   |                                  | Фильтр Показать все        |                  |                       | - ф Добавить Ф                                        |
| <b>B-BII Pic Logic</b><br>$\equiv$ $\bigcirc$ Application [sanyck]                                                                      | PDO                                          | Переменная<br>≘.∿              | Соотнесение                      | Канал<br>output 01h to 08h | Aapec<br>%080    | Twa<br><b>USINT</b>   | Текущее значение<br>85                                |
| И Менеджер библиотек<br><b>Fi</b> POU (PRG)                                                                                             | SD0                                          | 10 0081<br><sup>*</sup> * 0082 | ×,<br>۰,                         | Bitt<br>BH1                | %QX0.0<br>%0X0.1 | BOOL<br>BOOL          | <b>TRUE</b><br>FALSE                                  |
| В Конфигурация задач<br><b>B</b> -C-C-Task<br>-Bi rou<br><b>E-G</b> III CANbus (CANbus)<br><b>E</b> Calliopen_Manager (CANopen_Manager) | Журнал                                       | <sup>*</sup> * 0083<br>10084   | ۰,                               | Bit2<br>Bit3               | 96QX0.2          | BOOL<br>BOOL          | TRUE                                                  |
|                                                                                                    | <b>CANODER COOTHECEMME</b><br>входов/выходов | <b>N</b> 0085                  | ٧<br>۰,                          | Bit4                       | %QX0.3<br>%QX0.4 | BOOL                  | FALSE<br><b>TRUE</b>                                  |
|                                                                                                    | СА Nopen MЭК-объектов                        | 14 0086<br>10 0087             | ۷<br>۵                           | BitS<br>Bits               | %0X0.5<br>%QX0.6 | BOOL<br>BOOL          | $\texttt{FALSE}$<br>TRUE                              |
| Gill N.S. 1600 CANopen Slave Device (N.S-1600 CAN                                                                                       | Состояние                                    | $^{5}$ $0088$<br>Ė.            |                                  | Bit7<br>output 09h to 10h  | %QX0.7<br>%081   | BOOL<br><b>LISTNT</b> | FALSE<br>85                                           |
|                                                                                                    | Информация                                   | 10 08161<br>10 08162           | $\mathcal{P}_{\mathbf{0}}$<br>۰, | Bit0<br>Bit1               | %QK1.0<br>%QK1.1 | BOOL<br>BOOL          | TRUE<br>FALSE                                         |
|                                                                                                    |                                              | 10 08163<br>0 08164            | ٠<br>٧                           | Bit2<br>Bit3               | %QX1.2           | BOOL<br>BOOL          | TRUE                                                  |
|                                                                                                    |                                              | 10 08165                       | ٧                                | Bit4                       | %QX1.3<br>%0X1.4 | BOOL                  | FALSE<br><b>TRUE</b>                                  |
|                                                                                                    |                                              | 10 08166<br>10 08167           | ٠                                | <b>RHS</b><br><b>Bit6</b>  | %0X1.5           | BOOL                  | FALSE<br>%ОХ1 Всегда обновлять переменные<br>Установи |
|                                                                                                    |                                              | 10 08168                       |                                  | Bit7                       | 96001.7          | BOOL                  | <b>FALSE</b>                                          |

Рис. 4.48. Запуск ПЛК в режиме **CANbus**

### <span id="page-47-1"></span><span id="page-47-0"></span>**4.3.7. Удалённое управление ПЛК через SSH или VNC**

На ПЛК предустановлены и запущены серверы удаленного управления SSH и VNC.

#### **Пример удаленного подключения к ПЛК по SSH протоколу**

Загрузите на ПК бесплатное ПО "Putty" и запустите его.

В "типе соединения" выбираем тип соединения "**SSH"** и вводим IP адрес ПЛК. Порт оставляем по умолчанию, нажимаем **соединиться** (рис [4.49\)](#page-47-2).

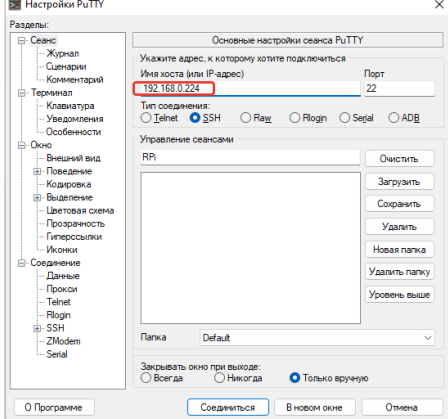

<span id="page-47-2"></span>Рис 4.49. Настройка Putty

В терминальном окне вводим логин **pi**, пароль (по умолчанию **123)** (см. [рис.](#page-48-0) 4.50). Изменить пароль возможно через конфигуратор, вызвав его терминальной командой raspi-config. В конфигураторе перейти в раздел "System Options" и выбрать пункт "Password".

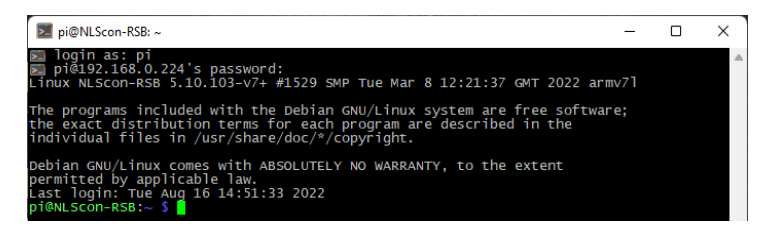

Рис. 4.50 Терминал

#### <span id="page-48-0"></span>**Пример удаленного подключения к рабочему столу ПЛК через VNC**

Загрузите на ПК VNC-клиент (например, VNC Viewer) и запускаем его. В появившемся окне вводим IP адрес ПЛК и нажимаем клавишу ввод (рис. [4.51\)](#page-48-1).

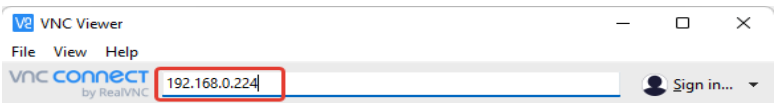

Рис. 4.51 VNC Viewer

<span id="page-48-1"></span>После этого VNC запросит у Вас логин и пароль (по умолчанию логин: **pi**, пароль: **123**) (риc. [4.52\)](#page-48-2). Изменить пароль возможно через конфигуратор вызвав его терминальной командой raspi-config. В конфигураторе перейти в раздел "System Options" и выбрать пункт "Password".

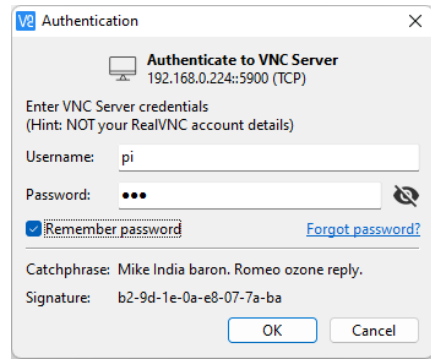

<span id="page-48-2"></span>Риc. 4.52 Окно аутентификации

После успешного входа по VNC отобразится графический интерфейс системы ПЛК.

### <span id="page-49-0"></span>**4.3.8. Настройка статического IP адреса ПЛК**

Необходимо отключить питание ПЛК. Подключить монитор к ПЛК используя порт HDMI. Подключить USB клавиатуру и мышь. Подключить сеть к портам Ethernet0 и Ethernet1(при его наличии). Подать питание к ПЛК. После загрузки ОС на рабочем столе запустить LX Terminal. Текущий IP-адрес(а) контроллера можно увидеть, используя терминальную команду "ifconfig" (рис. [4.56\)](#page-50-0).

Для настройки статического IP необходимо изменить файл конфигурации "dhcpcd.conf".

Для изменения файла конфигурации запустите терминал на рабочем столе или удалённый терминал (через протокол SSH), в нём ввести команду для открытия файла конфигурации представлена на риc. [4.53.](#page-49-1)

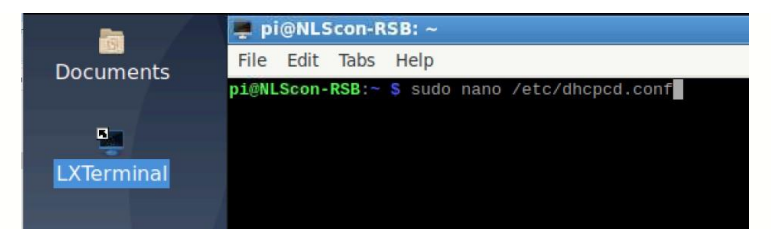

Риc. 4.53 Команда для открытия файла конфигурации

<span id="page-49-1"></span>Найдите блок *«# Example static IP configuration:»,* раскомментируйте выделенный блок (удалив #) и укажите необходимые Вам параметры статической маршрутизации (риc. [4.54\)](#page-49-2). Пример настройки статических IP(IPv4) адресов представлен на риc. [4.55.](#page-50-1)

<span id="page-49-2"></span>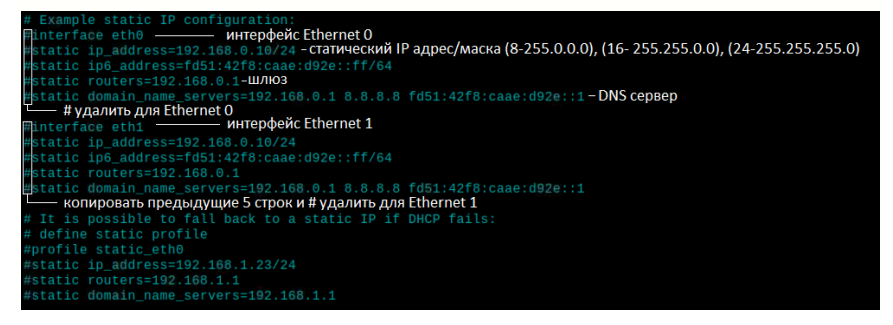

Риc. 4.54 Параметры статической маршрутизации

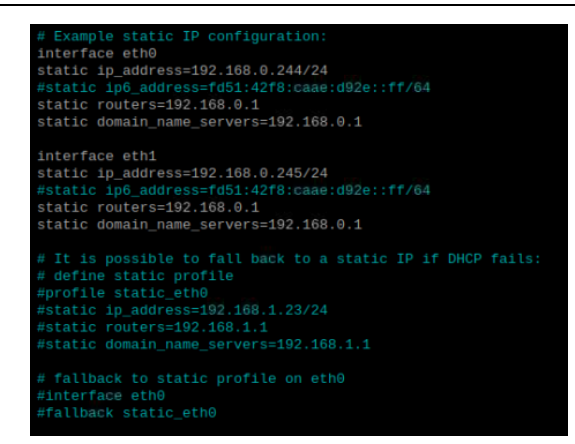

<span id="page-50-1"></span>Риc. 4.55 Пример настройки статических IP(IPv4) адресов для портов Ethernet 0, Ethernet 1

Cохраните изменения сочетанием клавиш "CTRL + O" и подтвердив изменение файла клавишей "Enter". Завершите работу терминального текстового редактора сочетанием клавиш "CTRL + X" и перезагрузите ПЛК командой reboot.

Проверить результат можно терминальной командой "ifconfig" (рис. [4.56\)](#page-50-0).

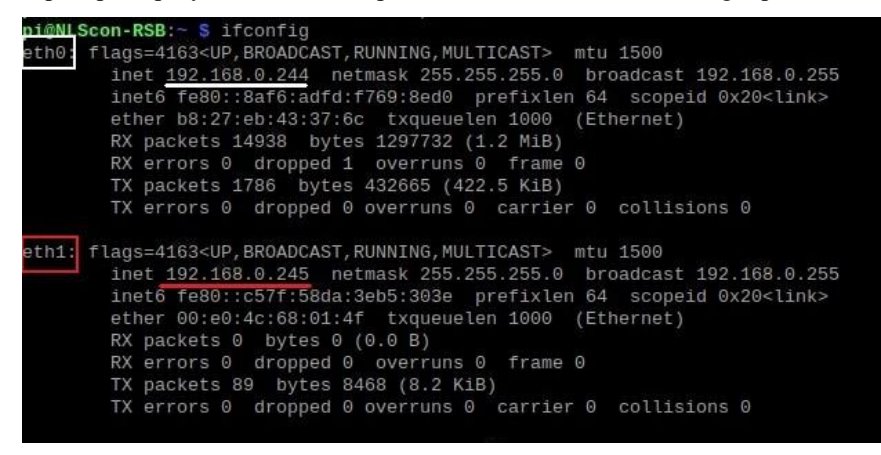

Рис. 4.56 Проверка результата

<span id="page-50-0"></span>В результате выполнения команды "ifconfig" в блоке eth должны быть указаны прописанные Вами параметры.

## <span id="page-51-0"></span>**4.4. Контроль качества и порядок замены устройства**

Контроль качества ПЛК при производстве выполняется на специально разработанном стенде, где измеряются все его параметры. Пользователь может убедиться в работоспособности ПЛК, подключив его к компьютеру и обратившись к нему из программы CoDeSys.

Неисправные ПЛК следует отправлять изготовителю на дефектовку, по результатам которой может быть принято решение о гарантийном или не гарантийном ремонте.

## <span id="page-51-1"></span>**4.5. Действия при отказе изделия**

При отказе ПЛК в системе его следует заменить на исправный. Перед заменой в исправный ПЛК нужно записать все необходимые установки и загрузить рабочий проект. Для замены ПЛК из него вынимают клеммные колодки, не отсоединяя от них провода, и вместо отказавшего ПЛК устанавливают новый.

Если часы реального времени работают неправильно или не работают, необходимо заменить элемент питания (CR2032), который находится на обратной стороне платы ПЛК. После установки нового элемента питания рекомендуется кратковременно (около 1 мин) подать на контроллер напряжение питания, чтобы потребление тока часов реального времени пришло к номинальному значению.

# <span id="page-51-2"></span>**5. Программное обеспечение**

Программное обеспечение (ПО) ПЛК состоит из системного ПО и прикладного ПО. К системному ПО относится ОС Linux, под управлением которой работает ПЛК, и система исполнения CodeSys RTS, которая выполняет пользовательскую программу МЭК 61131-3. К прикладному ПО относятся проект пользователя, который он загружает в ПЛК с помощью программы CodeSys и любые сторонние программы.

Визуализация CodeSys WebVisu реализована в среде выполнения CodeSys Control. Контроллер может отображать графические пользовательские интерфейсы в подключенных веб браузерах с поддержкой HTML5. Разработка классической или объектно-ориентированной визуализации становится возможной в одной и той же среде разработки. Разработка проекта с помощью редактора, интегрированного в систему разработки CODESYS: веб-сервер поддерживает все визуальные элементы системы разработки и управляет временем выполнения.

## <span id="page-52-0"></span>**5.1. Рекомендации для работы с ПЛК и модулями серии NL, NLS**

- 1. Рекомендуется устанавливать (по возможности) скорость обмена по шине 115200 бод, а также использовать контрольные суммы.
- 2. Модули аналогового ввода (NLS-8AI, NLS-4RTD и др.) способны производить аналого-цифровое преобразование со скоростью около 10 раз в секунду. Это значит, что частота опроса не должна превышать 10 Гц.
- 3. Датчик NL-1S111 способен работать только на скорости обмена 9600 бод. Частота опроса не более 1 Гц. Рекомендуется подключать эти датчики в отдельную сеть, чтобы они не мешали работе более скоростных модулей ввода-вывода.
- 4. Модули ввода-вывода серии NL имеют собственный сторожевой таймер, который настраивается при конфигурировании модуля. Принцип действия этого таймера основан на передаче модулям по шине данных специальной широковещательной команды «00 06 0А 02 00 01 [CRC16]». Приняв такую команду модуль сбрасывает свой сторожевой таймер. Если таймер сработал до прихода команды, модуль переходит в защищенное состояние, которое также настраивается при конфигурировании модуля.
- 5. Для ускорения опроса модулей ввода-вывода (и для ускорения работы ПЛК соответственно) рекомендуется разделить эти модули на «скоростные» (те, которые быстро отвечают, как правило дискретные) и «обычные» (те, которым на отработку команды и ответ требуется 100 мс и более, как правило — аналоговые). «Скоростные» модули рекомендуется подключить к одной шине данных, «обычные» — к другой. В конфигурации задач также рекомендуется разделить опрос «скоростных» и «обычных» модулей по задачам. Т.е. одна задача запускает программный модуль, который использует данные каналов «скоростных» модулей ввода-вывода, другая задача запускает программный модуль, опрашивающий «обычные» модули. Данные между программными модулями можно передавать с помощью глобальных переменных. Разделение алгоритма работы ПЛК по задачам позволит организовать одновременную работу обеих шин данных, а также установить периоды повторения задач, свойственные модулям на шине, с которыми задача взаимодействует. Разделение модулей по шинам данных на «скоростные» и «обычные» позволит работать модулям на своей скорости и не ожидать ответов более медленных модулей. Такое замедление становится особо заметным, когда «обычный» модуль вдруг пропускает запрос (запрос, при этом, приходится повторять), а «скоростной» модуль вынужден ожидать (довольно длительный таймаут), когда ПЛК обратится к нему.

# <span id="page-53-0"></span>**6. Техника безопасности**

Согласно ГОСТ 25861-83 (СТ СЭВ 3743-82) данное изделие относится к приборам, которые питаются безопасным сверхнизким напряжением и не требует специальной защиты персонала от случайного соприкосновения с токоведущими частями.

# <span id="page-53-1"></span>**7. Хранение, транспортировка и утилизация**

Хранить устройство следует в таре изготовителя. При её отсутствии надо принять меры для предохранения изделия от попадания внутрь его и на поверхность пыли, влаги, конденсата, инородных тел. Срок хранения прибора составляет 10 лет.

Устройство не содержит вредных для здоровья веществ, и его утилизация не требует принятия особых мер.

# <span id="page-53-2"></span>**8. Гарантия изготовителя**

НИЛ АП, ООО гарантирует бесплатную замену неисправных приборов в течение 18 месяцев со дня продажи при условии отсутствия видимых механических повреждений и соблюдении условий эксплуатации.

Претензии не принимаются при отсутствии в настоящем документе подписи и печати торгующей организации.

Доставка изделий для ремонта выполняется по почте или курьером. При пересылке почтой прибор должен быть помещён в упаковку изготовителя или эквивалентную ей по стойкости к механическим воздействиям во время пересылки. К прибору необходимо приложить описание дефекта и условия, при которых прибор вышел из строя.

# <span id="page-53-3"></span>**9. Сведения о сертификации**

Модули и ПЛК удовлетворяет требованиям следующих стандартов:

- ГОСТ 14014-91 «Приборы и преобразователи измерительные цифровые напряжения, тока, сопротивления»;
- ГОСТ 22261-94 «Средства измерений электрических и магнитных величин. Общие технические условия».

# <span id="page-54-0"></span>**10. Справочные данные**

## <span id="page-54-1"></span>**10.1. Список стандартов, на которые даны ссылки**

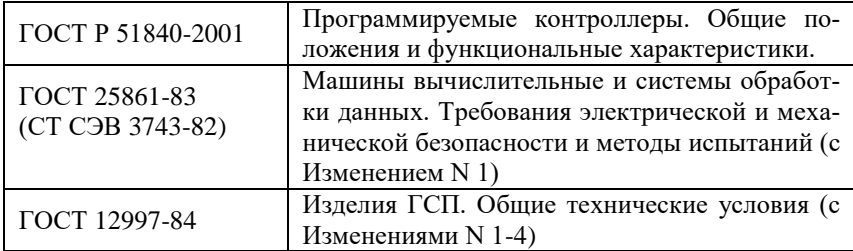

# **Лист регистрации изменений**

<span id="page-55-0"></span>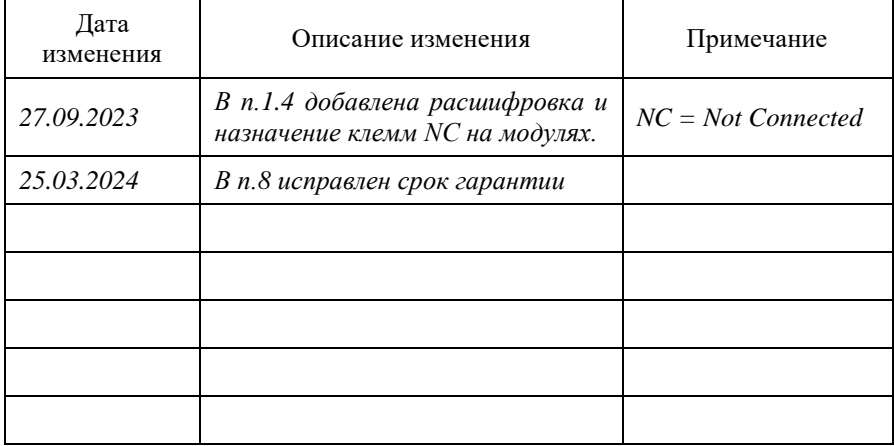